# **Security User Guide**

PowerSchool Student Information System

#### **Released June 2016**

Document Owner: Documentation Services

This edition applies to Release 10 of the PowerSchool software and to all subsequent releases and modifications until otherwise indicated in new editions or updates.

The data and names used to illustrate the reports and screen images may include names of individuals, companies, brands, and products. All of the data and names are fictitious; any similarities to actual names are entirely coincidental.

PowerSchool is a trademark, in the U.S. and/or other countries, of PowerSchool Group, LLC or its affiliate(s).

Copyright © 2005-2016 PowerSchool Group LLC and/or its affiliate(s). All rights reserved. All trademarks are either owned or licensed by PowerSchool Group LLC and/or its affiliates.

# **Table of Contents**

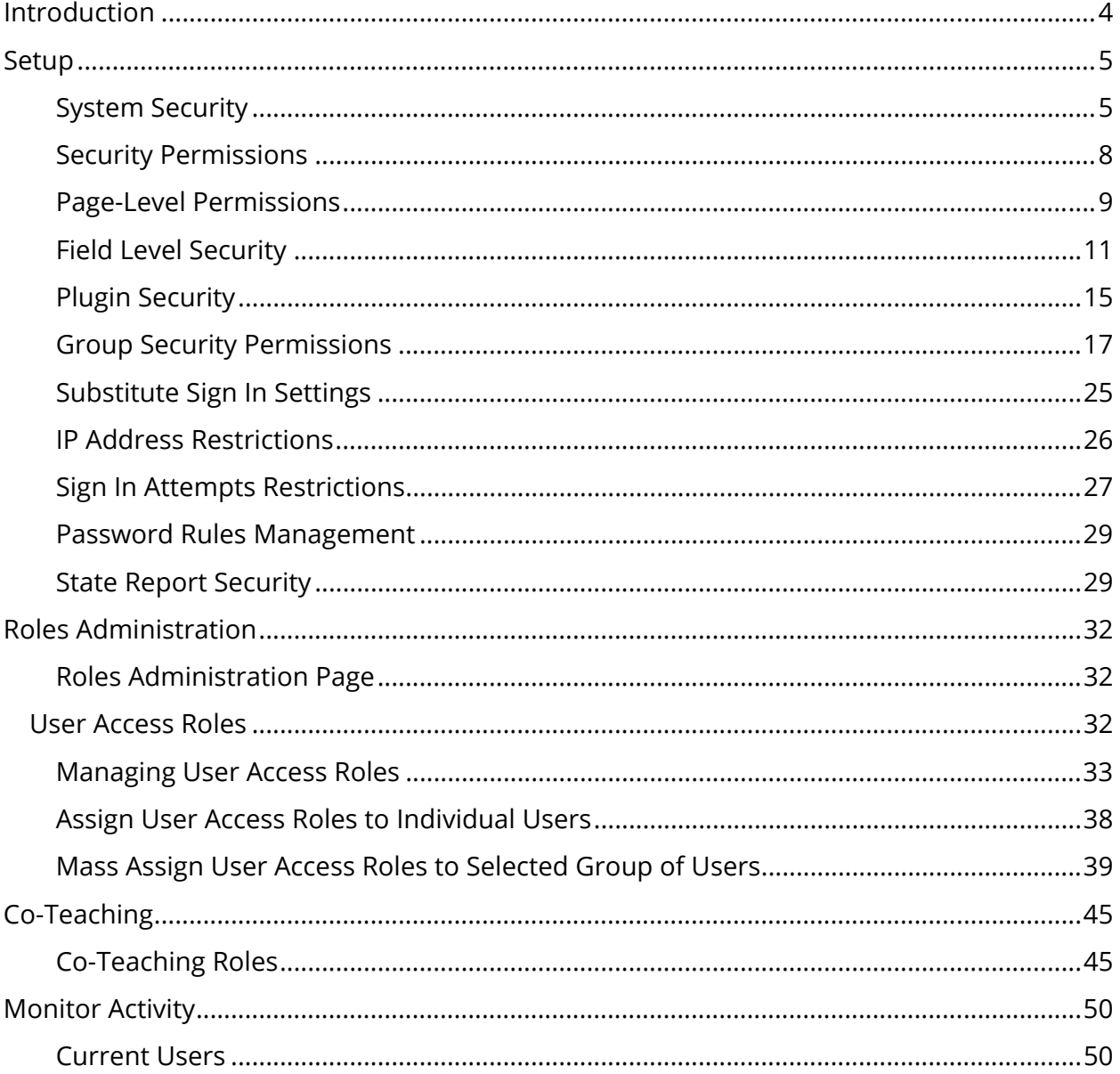

# **Introduction**

Everyone who uses PowerSchool, the PowerSchool Student and Parent portal, PowerTeacher, PowerTeacher Substitute and PowerTeacher Gradebook must have a username and confidential password. Users can belong to user groups to make page permissions easier to manage. In addition, you can restrict access to PowerSchool by specific IP addresses to further promote security.

For more information about PowerSchool security, see the following sections:

- *Security Permissions*
- *Substitute Sign In Settings*
- *Sign In Attempts Restrictions*
- *IP Address Restrictions*

# **Setup**

# **System Security**

Use this page to modify system-level security settings. The settings relate to several security settings in PowerSchool, including the amount of time that can pass before a PowerSchool or the PowerSchool Student and Parent portal user is automatically signed out of the system due to inactivity; the default security level for a page when no pagespecific security is set; and setting for remote support access. For more information, see *Security*.

**Note:** Any change will take effect on the next server restart.

### **How to Set System Security**

- 1. On the start page, choose **System** under Setup in the main menu. The System Administrator page appears.
- 2. Under Server, click **System Settings**. The System Settings page appears.
- 3. Click **Security**. The Security Settings page appears.
- 4. Use the following table to enter information in the fields:

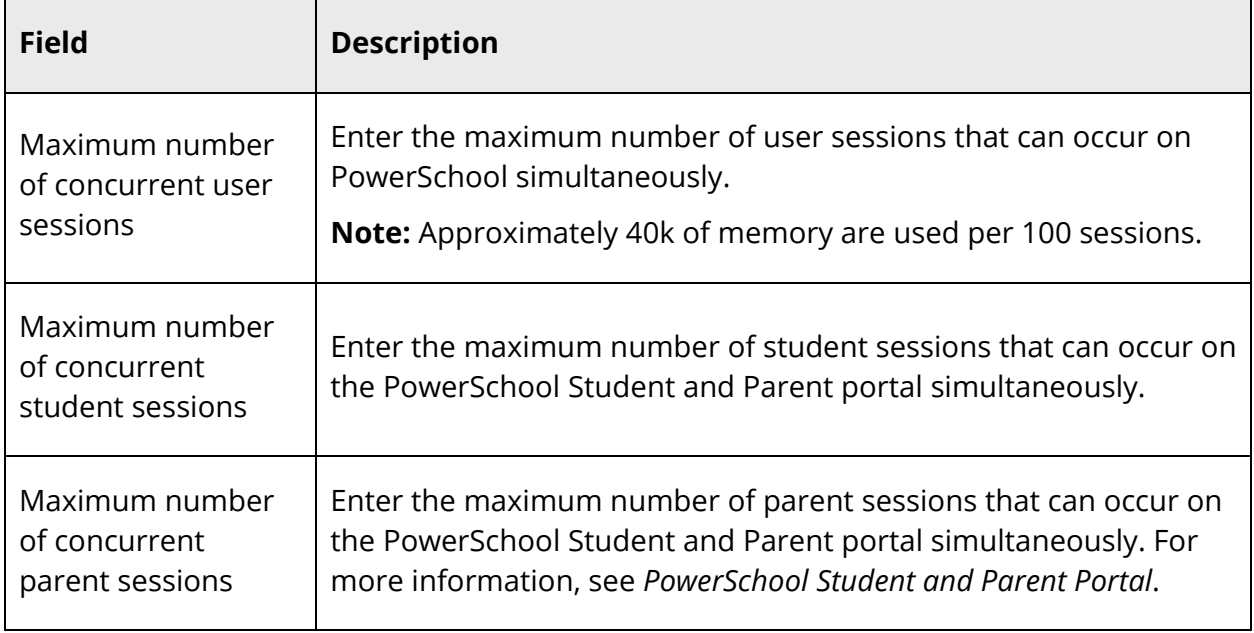

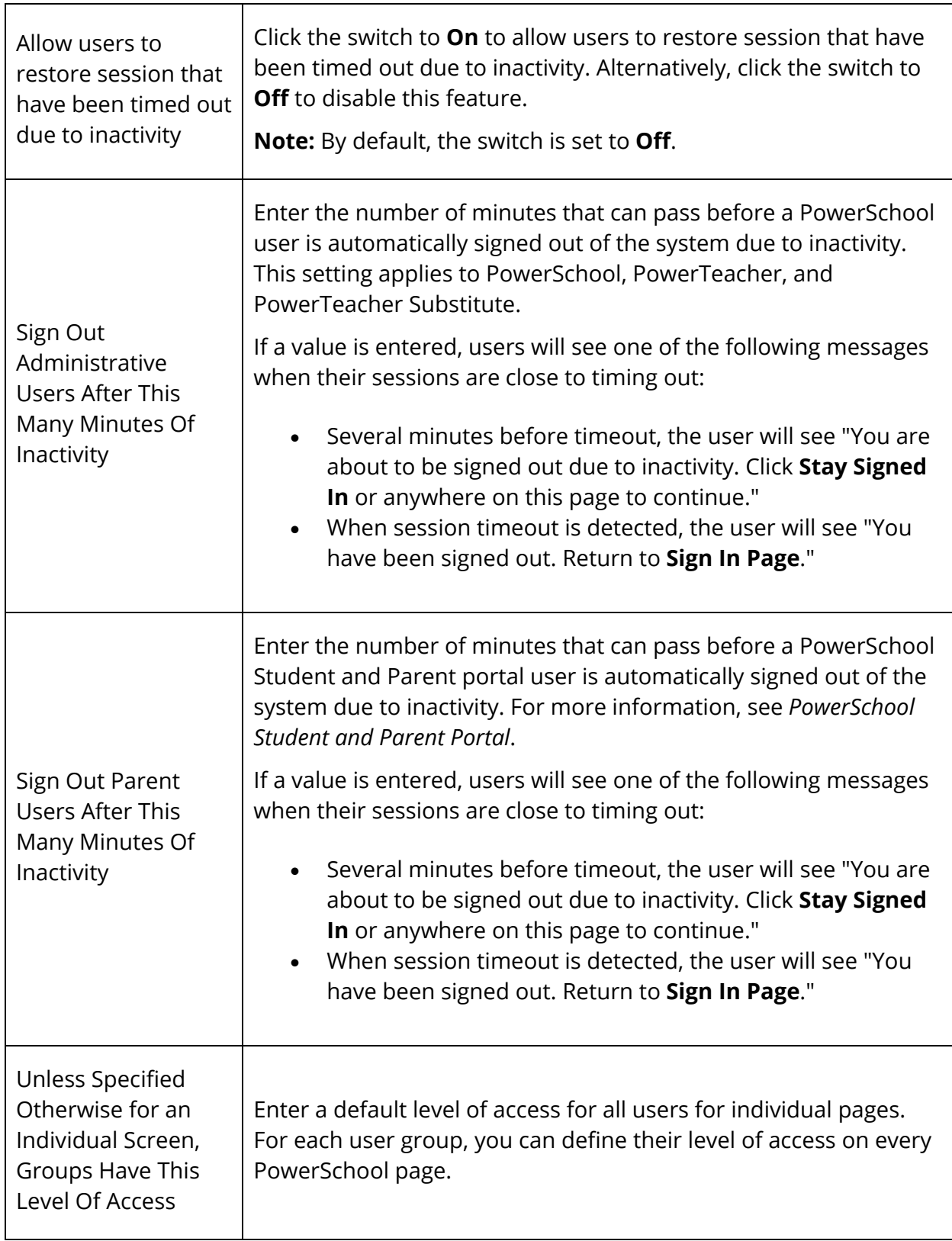

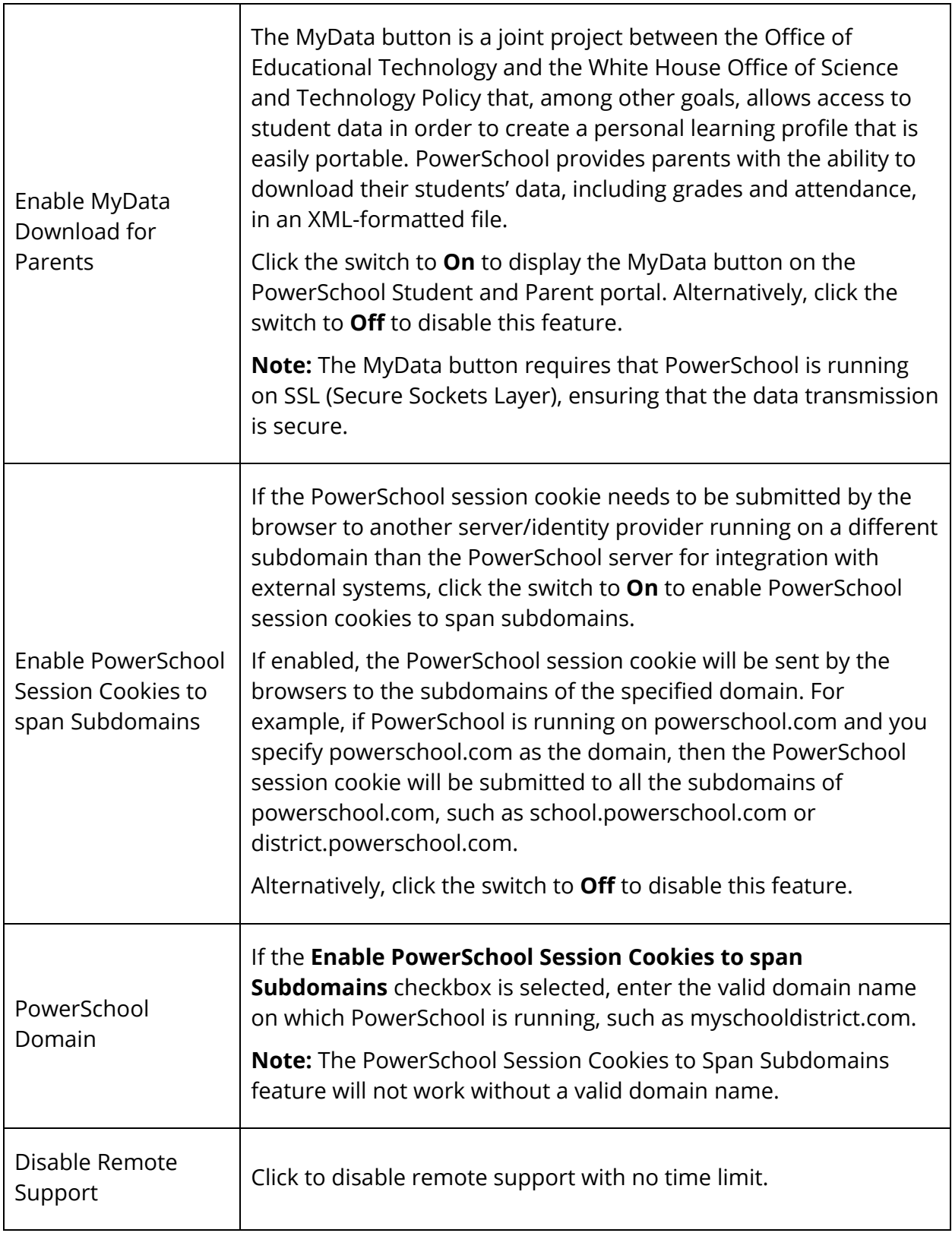

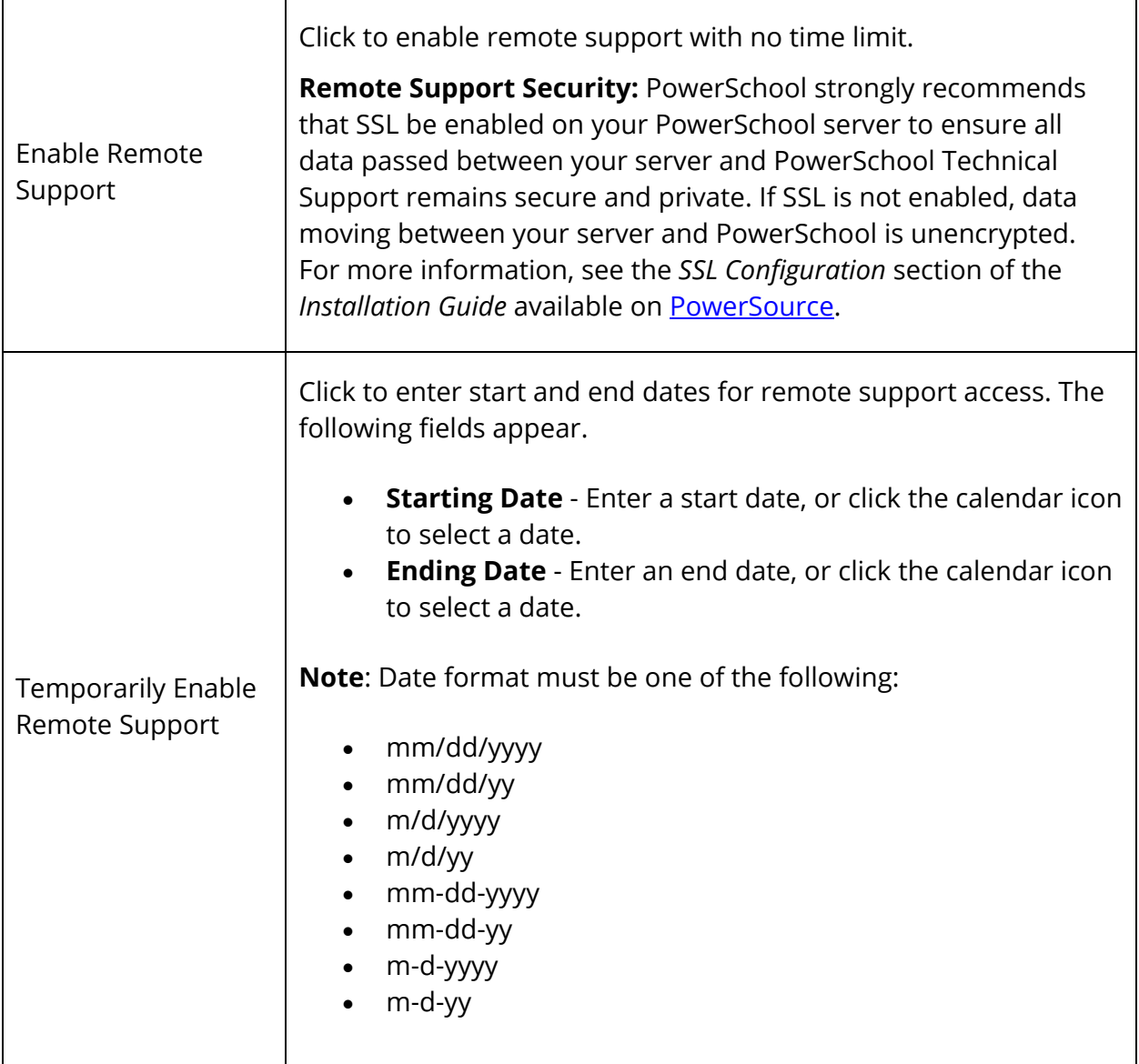

5. Click **Submit**. The System Settings page appears.

# **Security Permissions**

In PowerSchool, system users are considered staff members. All PowerSchool system users must be added as staff members before you can assign security permissions. When adding new staff members, you can assign permissions, as needed. Additionally, you can assign permissions by user group or set permissions at the page level. For more information about assigning permissions by user group, see *Group Security Permissions*.

When user permissions are enabled for both PowerTeacher Administrator and ReportWorks, the user account is shared. Therefore, the username and password are the same for PowerSchool, PowerTeacher Administrator, and Report Works. Due to the shared account, the PowerTeacher Administrator and ReportWorks applications cannot run simultaneously. Be sure to set appropriate PowerSchool group and page permissions for these users. For more information, see *How to Edit a Staff Member Security Settings* and *How to Set Page-Level Permissions*.

To set up new system users, see *Add New Staff Members*. To edit or delete an existing system user account, see *How to Edit Staff Member Security Settings*.

# **Page-Level Permissions**

To define each user group's access to individual pages within PowerSchool, use the page permissions function. The **Modify Access Privileges for this Page** link appears on every page when the page permissions are activated.

By clicking the link, you can define the access level for only that page (None, View Only, View and Modify) for each user group. If you do not define the page-level access for each group, the system uses the default access level you originally defined for the group on the Edit Group page. For more information, see *How to Edit a Staff Member Security Settings*.

After defining the access level for every group on every page, return to this page to deactivate the page permissions function.

#### **How to Enable Page Permissions Access**

- 1. On the start page, choose **System** under Setup in the main menu. The System Administrator page appears.
- 2. Under Security, click **Security**. The Security page appears.
- 3. Click **Access to Page Permissions**. The Access to Page Permissions page appears.
- 4. Choose **On** from the **Turn modify permissions** pop-up menu.
- 5. Click **Submit**. The Security page appears.
- 6. Proceed to *How to Set Page-Level Permissions*.

#### **How to Set Page-Level Permissions**

- 1. Navigate to the PowerSchool page for which you want to define permissions.
- 2. Click **Modify access privileges for this page**. The Access Privileges drawer appears.
- 3. Use the following table to enter information in the fields:

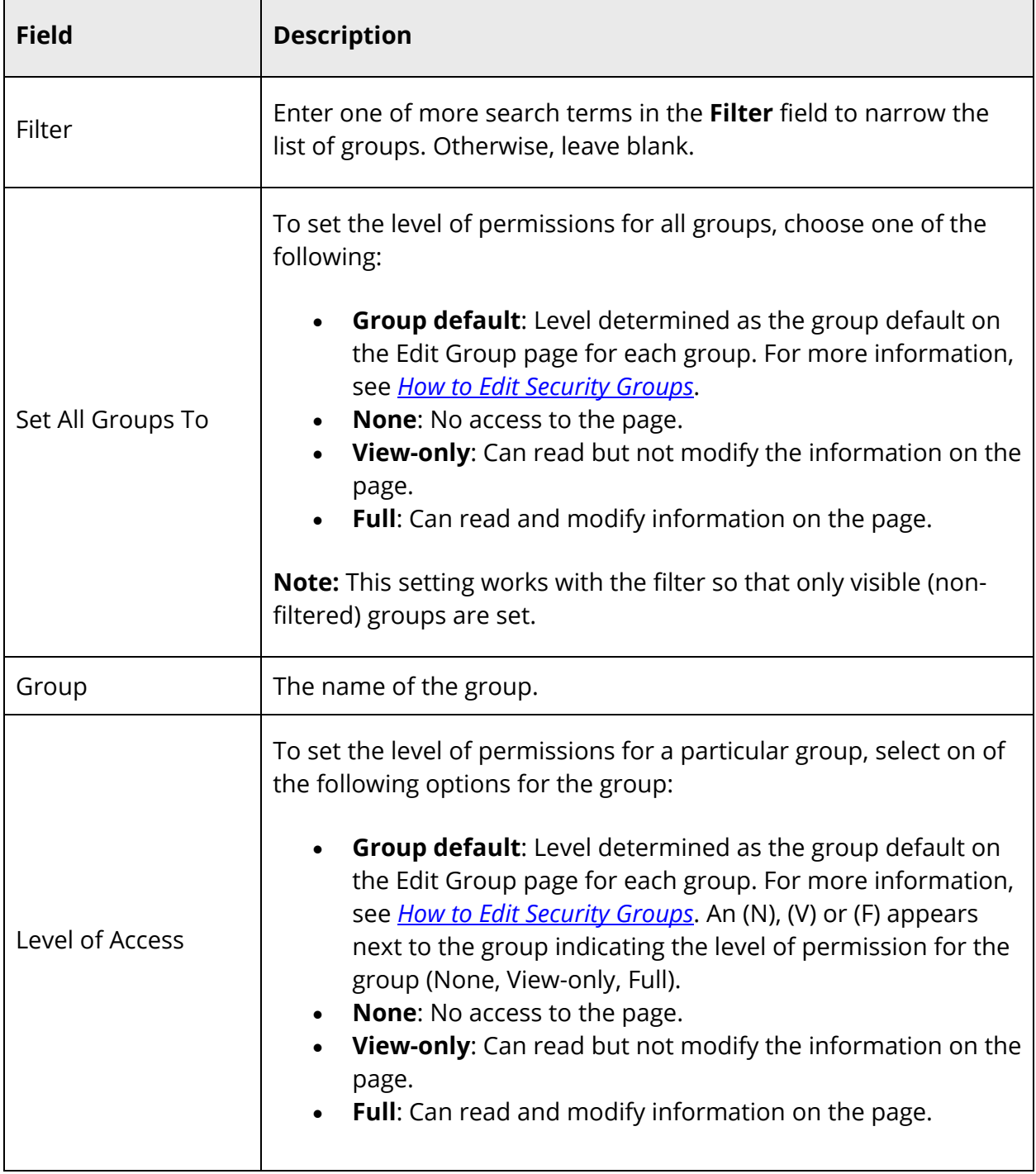

- 4. Click **Submit**. A confirmation message appears. The page reappears.
- 5. Close the Access Privileges drawer.
- 6. Proceed to *How to Disable Page Permissions Access*.

### **How to Disable Page Permissions Access**

- 1. On the start page, choose **System** under Setup in the main menu. The System Administrator page appears.
- 2. Under Security, click **Security**. The Security page appears.
- 3. Click **Access to Page Permissions**. The Access to Page Permissions page appears.
- 4. Choose **Off** from the **Turn modify permissions** pop-up menu.
- 5. Click **Submit**. The Security page appears.

# **Field Level Security**

The Field Level Security feature provides easy-to-use tools for the PowerSchool Administrator to configure and manage field level security for PowerSchool and PowerTeacher fields that need to be limited. Users can be granted Full Access, View Only, or No Access to specific fields. It helps accomplish the following goals:

- Protect PII (Personally Identifiable Information) so that unauthorized users cannot see or access it.
- Protect data integrity by limiting who can edit specific fields, even though some other users may need to view the information.

**Note:** For more information about common usage scenarios and provides details on how to use FLS in customizations by utilizing DATs, tlist and conditional statements, see Knowledgebase article 71873 available on PowerSource.

## **Page Level Security vs. Field Level Security**

Field Level Security is not a substitute for Page Level Security, but rather complimentary to it. Users are never given more access than is granted at the page level. For example, if a user has Field Level Security set to "Full Access" on a particular field, but the page is set to "View Only" for that user, then the user will only be granted "View Only" access to the field on that page. Since Page Level Security only affects a single page, it is possible for a user to have full edit access on another page for the same field. There are some pages in PowerSchool that do not enforce FLS. These pages should continue to be secured through Page Level Security where possible:

- Autosend
- Import
- Family Management
- ReportWorks
- Reports utilizing the SRP platform.

**Note:** The SRP security mechanism can be used to secure these reports.

- Reports utilizing the Reporting Engine where fields are called without DATs
- PowerTeacher Gradebook
- Health

**Note:** The health module has feature-level security in the Security Group settings.

- New Student Enrollment
- Transfer Out of School/Transfer Student Out

### **User Access Roles**

User Access Roles are required to take advantage of Field Level Security. By themselves, roles are nothing more than a label. It is what you do with a role that gives it meaning in PowerSchool. Roles are very powerful tools allowing you to setup advanced security scenarios when mixed with Security Groups, Page Level Security and FLS. Users can have multiple roles tied to each of their school affiliations accommodating unique security configurations. All security roles are additive, meaning that for any particular setting users are given the highest level of access granted to any of their roles. For example, if a user has a role configured for No Access to the SSN field, but they have another role configured for View Only access, the effective security on SSN will be View Only.

### **Other Important Notes**

- It is not recommended to set name fields to No Access. However, it is okay to secure name fields as View Only to prevent editing, but names will not be fully protected from displaying, as they are necessary for PowerSchool to function properly. Additionally, the ^(lastfirst) DAT will not be protected.
- There are some special purpose pages where users will still be able to view data even if their field access level is set to No Access. System administrators are expected to utilize Page Level Security to restrict access to these pages. For a current list of the specific areas that do not enforce field level security, see Knowledgebase article available on PowerSource.
- Existing tlist\_sql tags used in custom pages that do not include the new FLS method tags will not be secured until they are updated with these new keywords. It is advised that you update any tlist\_sql tags on custom pages that you need to be secure by FLS. For more information, see Knowledgebase article 71873 available on PowerSource.

### **How to View Field Level Security**

- 1. On the start page, choose **System** under Setup in the main menu. The System Administrator page appears.
- 2. Under Security, click **Security**. The Security page appears.
- 3. Click **Field Level Security**. The Field Level Security page displays the following information:

**Note:** Click the arrow in the column heading to sort in ascending order. Click again to sort in descending order.

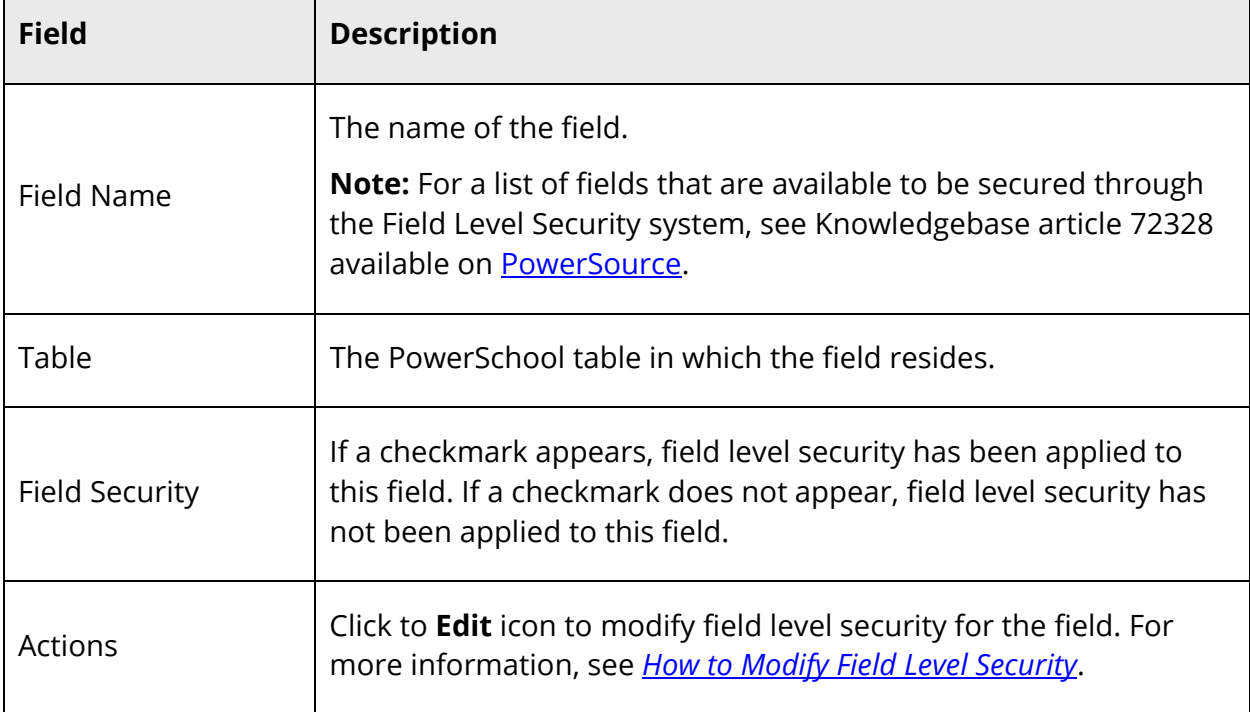

## **How to Modify Field Level Security**

- 1. On the start page, choose **System** under Setup in the main menu. The System Administrator page appears.
- 2. Under Security, click **Security**. The Security page appears.
- 3. Click **Field Level Security**. The Field Level Security page appears.
- 4. Click the **Edit** icon. The Edit [Field Name] drawer appears.
- 5. Use the following table to enter information in the User Access Security section:

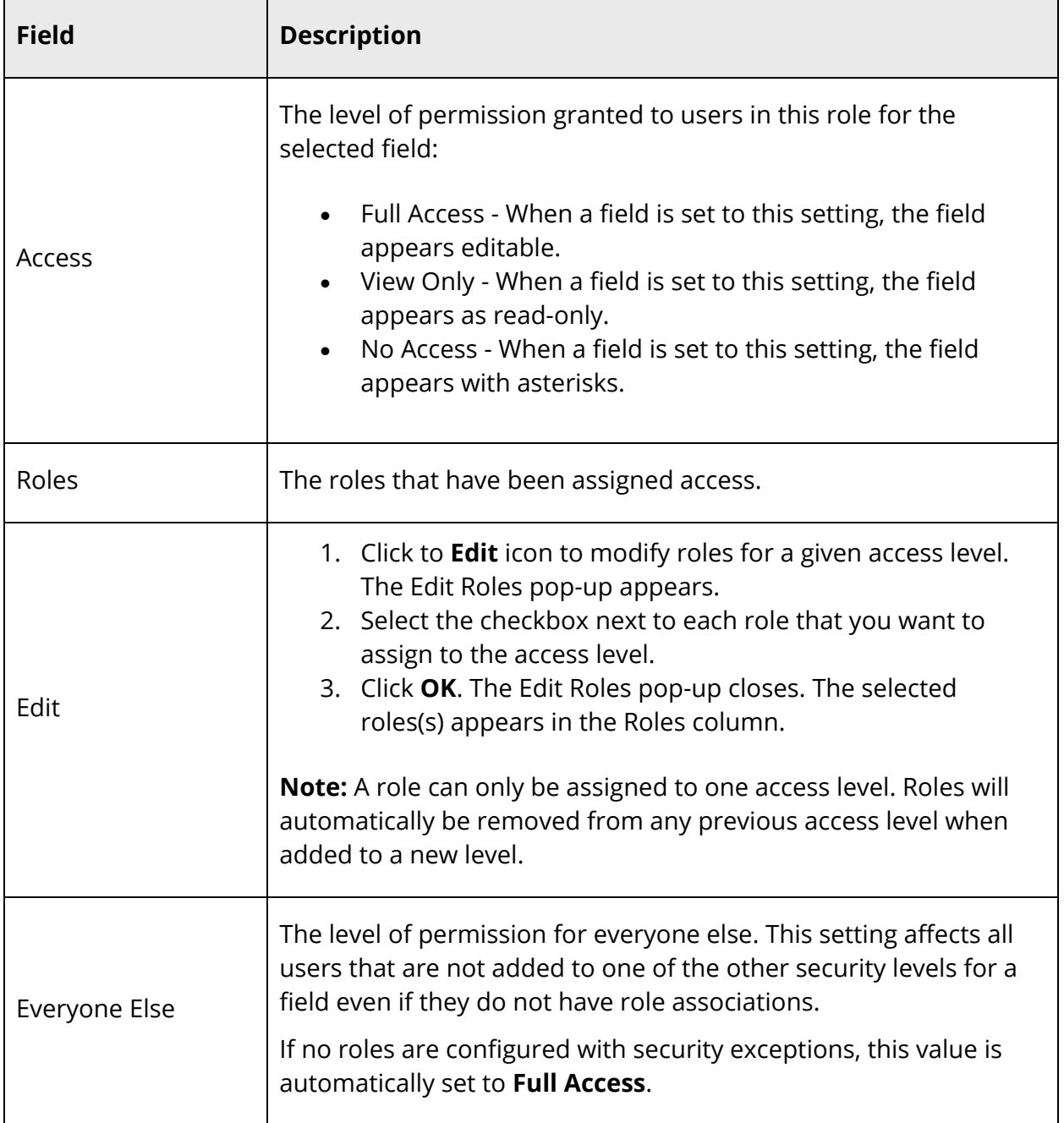

6. Click **Submit**. The Field Level Security page appears. Note a checkmark now appears in the field security column.

## **How to Add an Extended Schema Field to Field Level Security**

- 1. On the start page, choose **System** under Setup in the main menu. The System Administrator page appears.
- 2. Under Security, click **Security**. The Security page appears.
- 3. Click **Field Level Security**. The Field Level Security page appears.
- 4. Click **Add**. The Add Fields to Set Security drawer appears.
- 5. Use the following table to enter information in the fields:

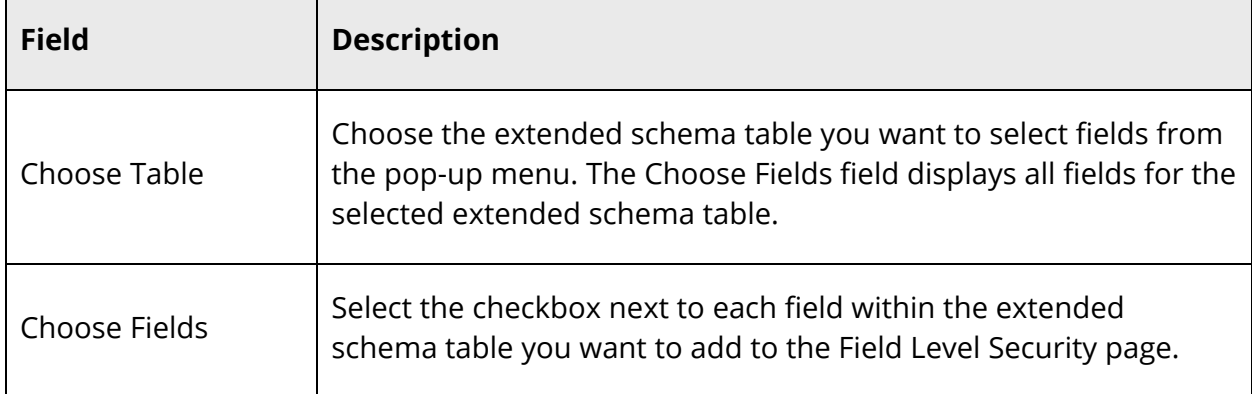

6. Click **Add Fields**. The Field Level Security page displays the additional field(s).

## **How to Delete an Extended Schema Field from Field Level Security**

- 1. On the start page, choose **System** under Setup in the main menu. The System Administrator page appears.
- 2. Under Security, click **Security**. The Security page appears.
- 3. Click **Field Level Security**. The Field Level Security page appears.
- 4. Click the **Delete** icon. The Delete [Field Name] pop-up appears.
- 5. Click **OK**. The Delete [Field Name] pop-up closes. The Field Level Security page no longer displays the deleted field.

# **Plugin Security**

The Plugin Security section of the [Field Name] drawer displays the plugin roles that have been granted access to the selected field. Access to the field by a plugin can only be approved or rejected by a PowerSchool Administrator when a plugin is enabled. If you need to change a plugin's access to a specific field, you must work with the plugin developer to change the field access list within the plugin xml.

When the [Field Name] drawer only displays the Plugin Security section and does not also display the User Access Security section, this indicates that the field is not a core Field Level Security field that can be secured using User Access roles. Fields of this type are only secured to plugins when those plugins are enabled, and have been granted access to the field by a PowerSchool Administrator.

For more information on a plugin's access to specific fields and how these fields are listed within the plugin xml, see the *Plugin Management User Guide* and the *PowerSchool Developer Site* available on PowerSource.

### **How to View Plugin Security**

- 1. On the start page, choose **System** under Setup in the main menu. The System Administrator page appears.
- 2. Under Security, click **Security**. The Security page appears.
- 3. Click **Field Level Security**. The Field Level Security page appears.
- 4. Click the **Edit** icon. The Edit [Field Name] drawer appears.
- 5. Use the following table to view information in the Plugin Security section:

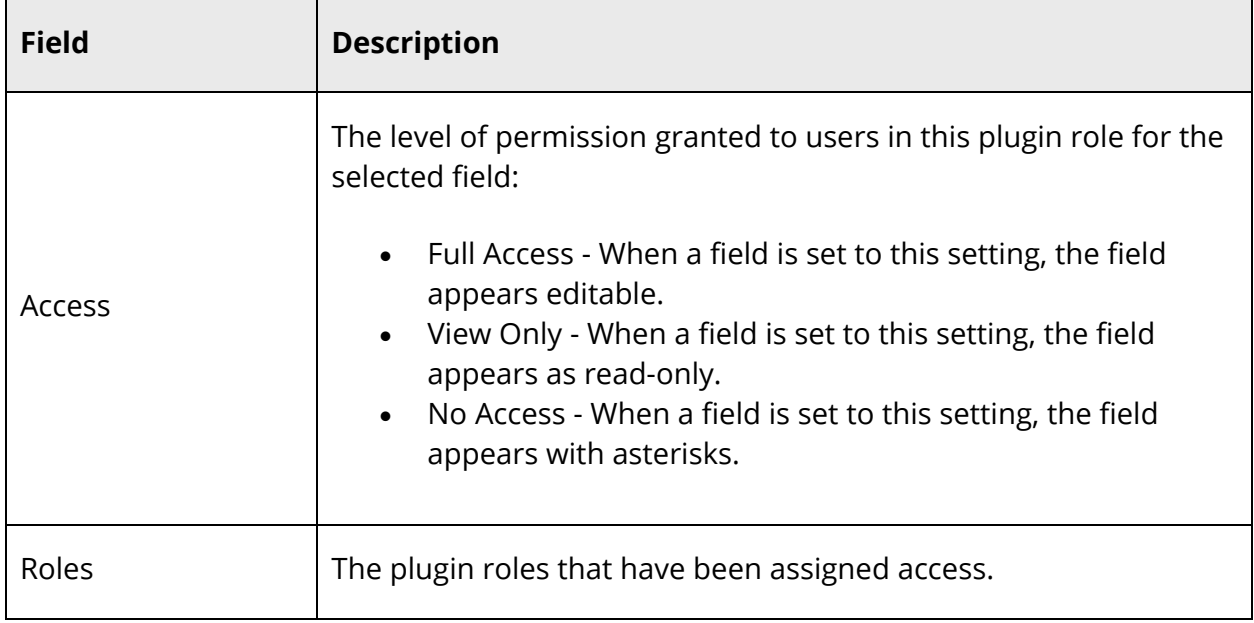

6. Click **Submit**. The Field Level Security page appears. Note a checkmark now appears in the field security column.

# **Group Security Permissions**

PowerSchool users and staff members are assigned to groups to simplify the process of assigning and modifying permissions. Though users have the default permissions of the user group to which they belong, you can modify these permissions per user. For more information about modifying individuals' permissions, see *How to Edit a Staff Member Security Settings*.

## **How to Edit Security Permissions by Group**

Edit the permissions of staff members and PowerSchool users.

- 1. On the start page, choose **System** under Setup in the main menu. The System Administrator page appears.
- 2. Under Security, click **Security**. The Security page appears.
- 3. Click **Users by Group**. The Users by Group page appears.
- 4. Click the name of the user in the User Name column. The Edit Staff Security Info page appears.
- 5. Edit information as needed. For field descriptions, see *How to Edit Staff Member Security Settings*.
- 6. Click **Submit**. The Changes Recorded page appears.

## **How to Add Security Groups**

Based on your district's needs, you can add up to 500 security groups. Adding security groups in small batches allows you to prefix the security group with a meaningful name that can help you to sort and manage security groups more easily.

- 1. On the start page, choose **System** under Setup in the main menu. The System Administrator page appears.
- 2. Under Security, click **Security**. The Security page appears.
- 3. Click **Groups**. The Groups page appears.
- 4. Click **Add Groups**. The Add Security Groups page appears.
- 5. Use the following table to enter information in the fields:

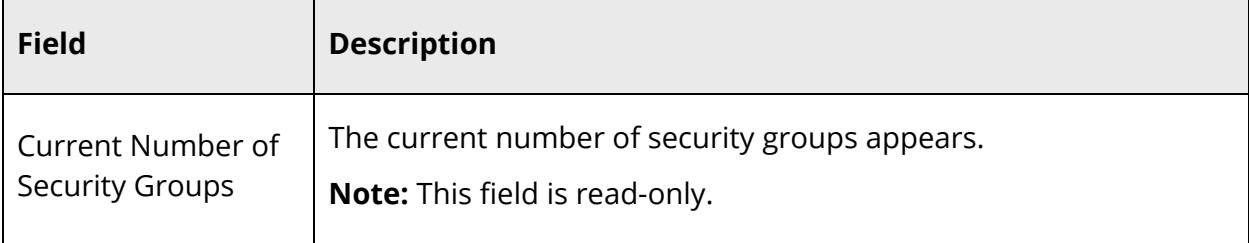

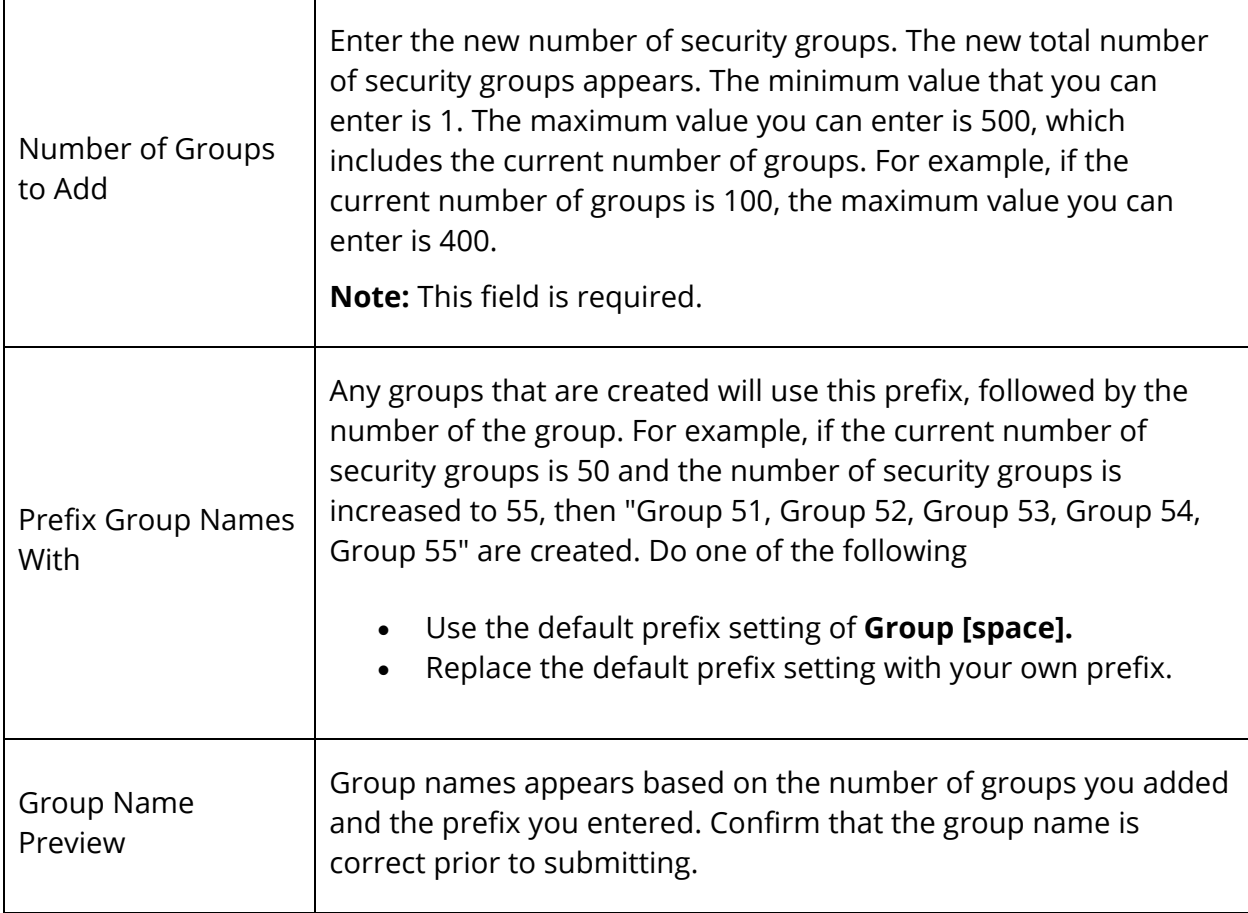

6. Click **Submit.** The Groups page appears along with a confirmation message.

# **How to Edit Security Groups**

- 1. On the start page, choose **System** under Setup in the main menu. The System Administrator page appears.
- 2. Under Security, click **Security**. The Security page appears.
- 3. Click **Groups**. The Groups page appears.
- 4. To narrow the list of groups, enter one of more search terms in the **Filter** field. Otherwise, leave blank.
- 5. Click a name in the Group Name column. The Edit Group page appears.
- 6. Use the following table to enter information in the fields:

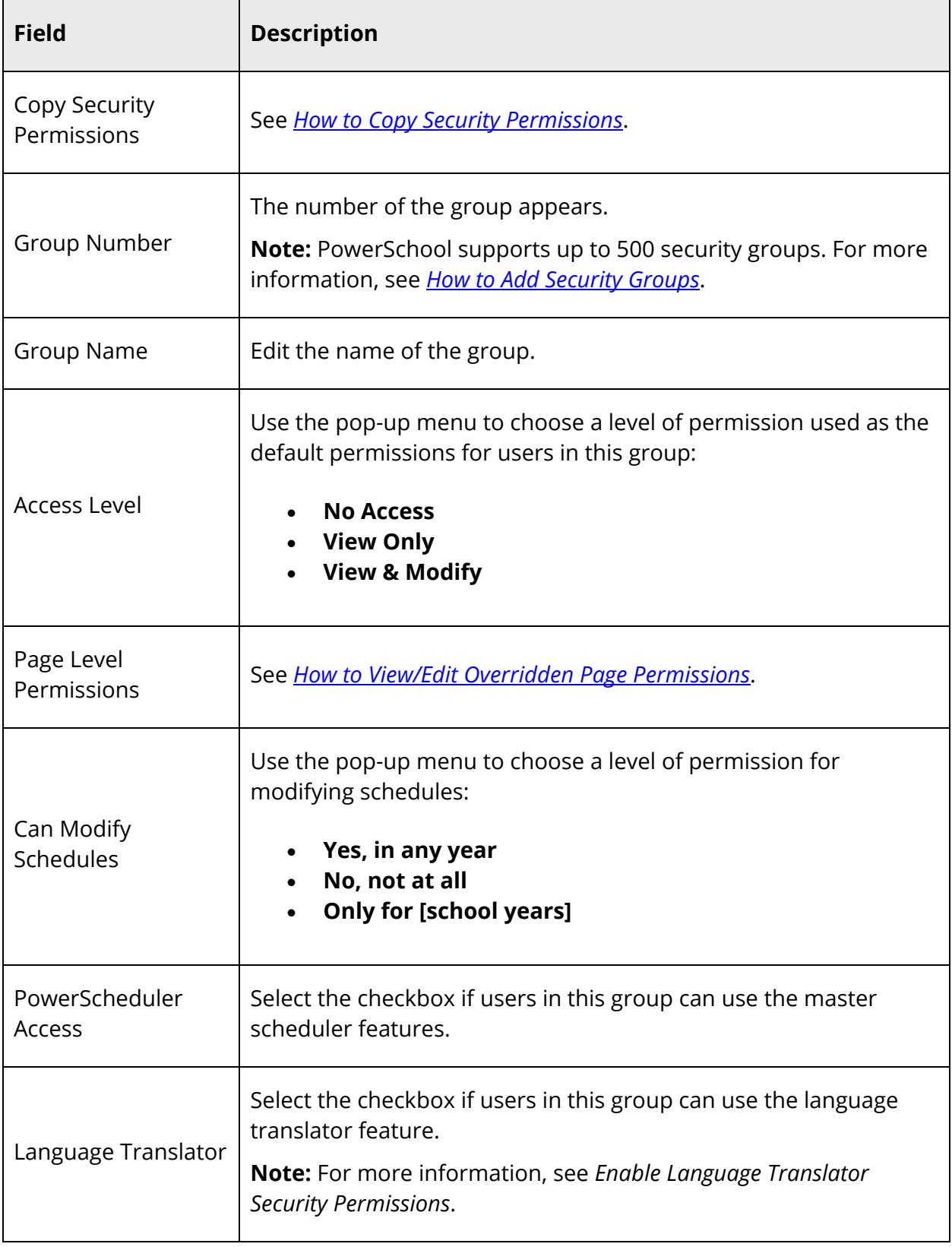

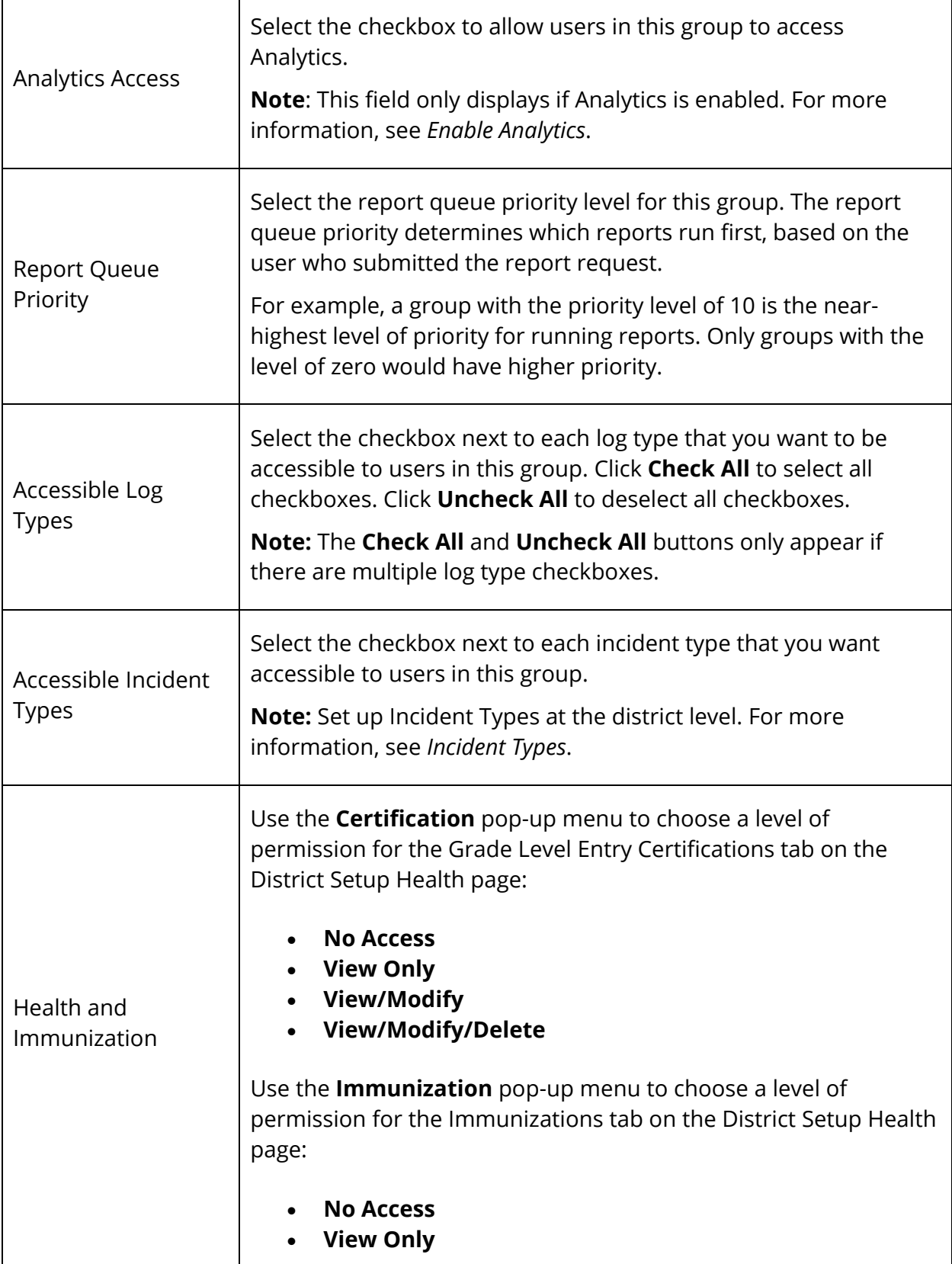

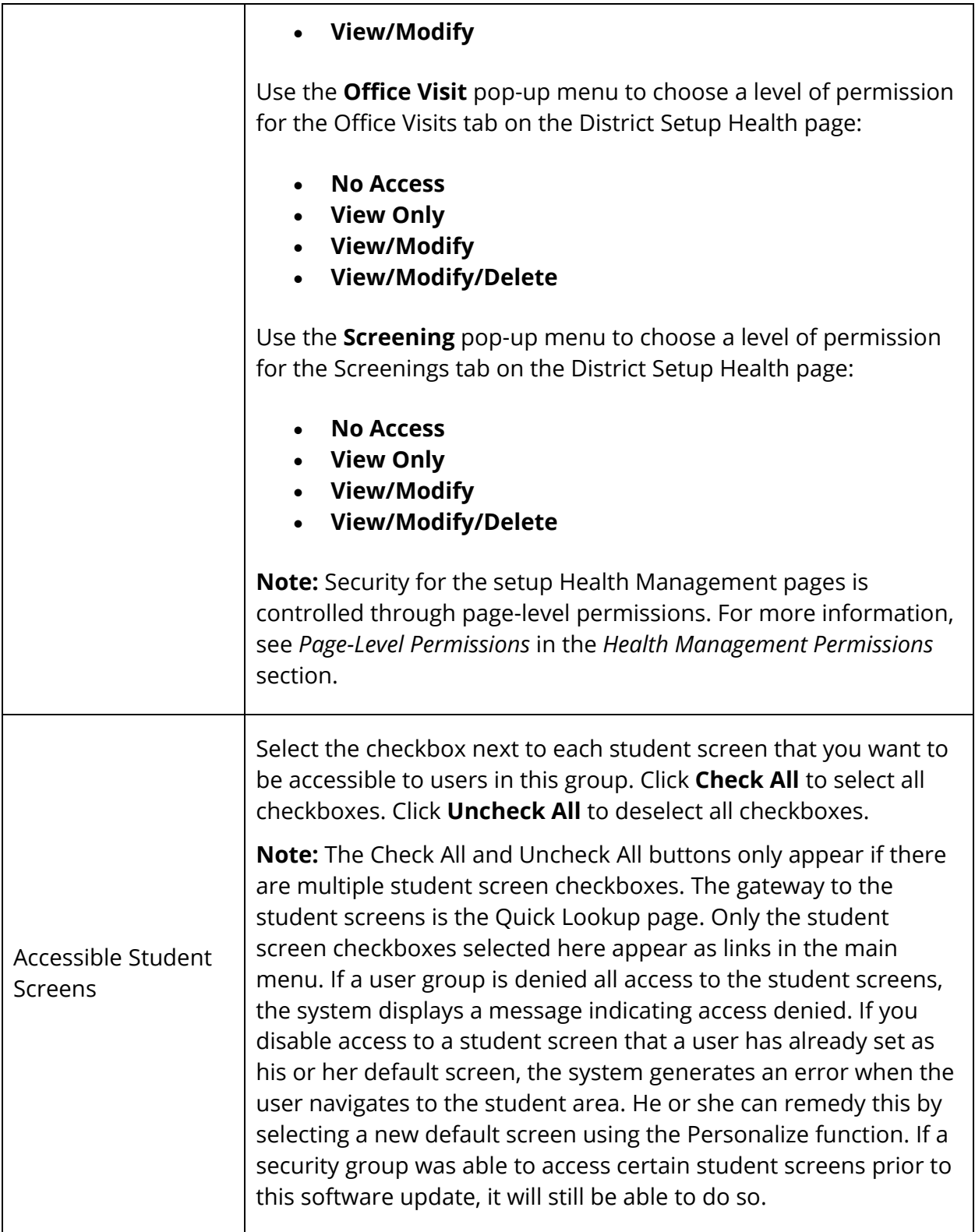

# 7. Click **Done**. The Edit Group page appears.

## **How to Copy Security Permissions**

Use the **Copy Security Permissions** function to copy page permissions settings and group security settings from one group to another.

- 1. On the start page, choose **System** under Setup in the main menu. The System Administrator page appears.
- 2. Under Security, click **Security**. The Security page appears.
- 3. Click **Groups**. The Groups page appears.
- 4. Click a name in the Group Name column. The Edit Group page appears.
- 5. Click **Copy Security Permissions**. The Copy Security Permissions to Other Group pop-up appears.
- 6. Use the following table to enter information in the From Group section:

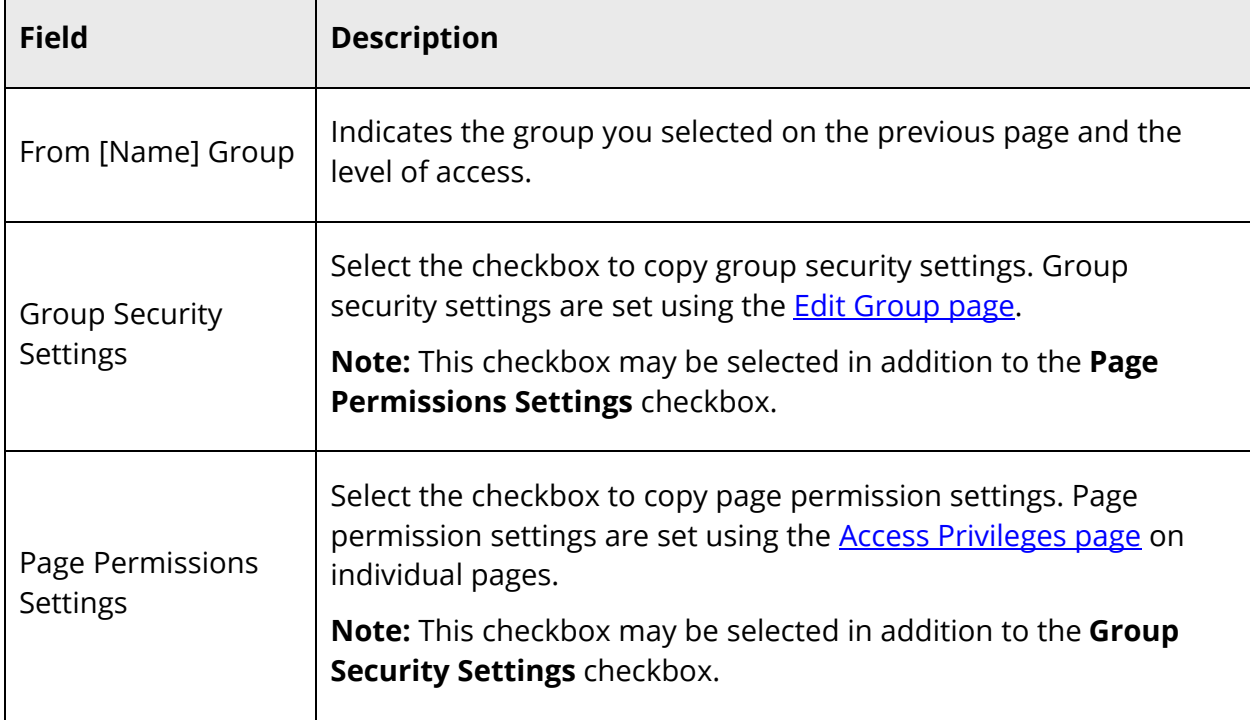

#### 7. Use the following table to enter information in the To Groups section:

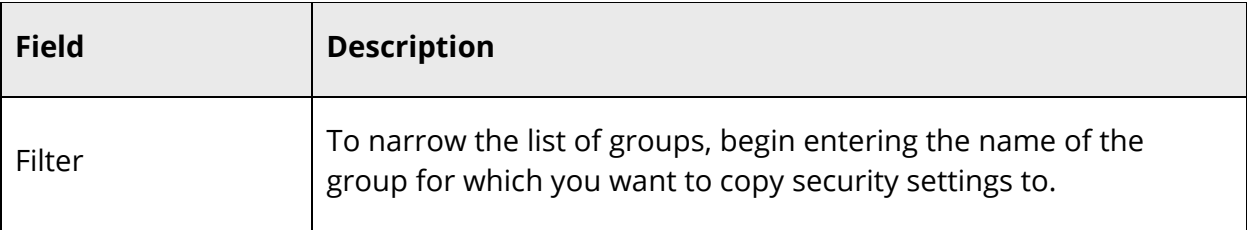

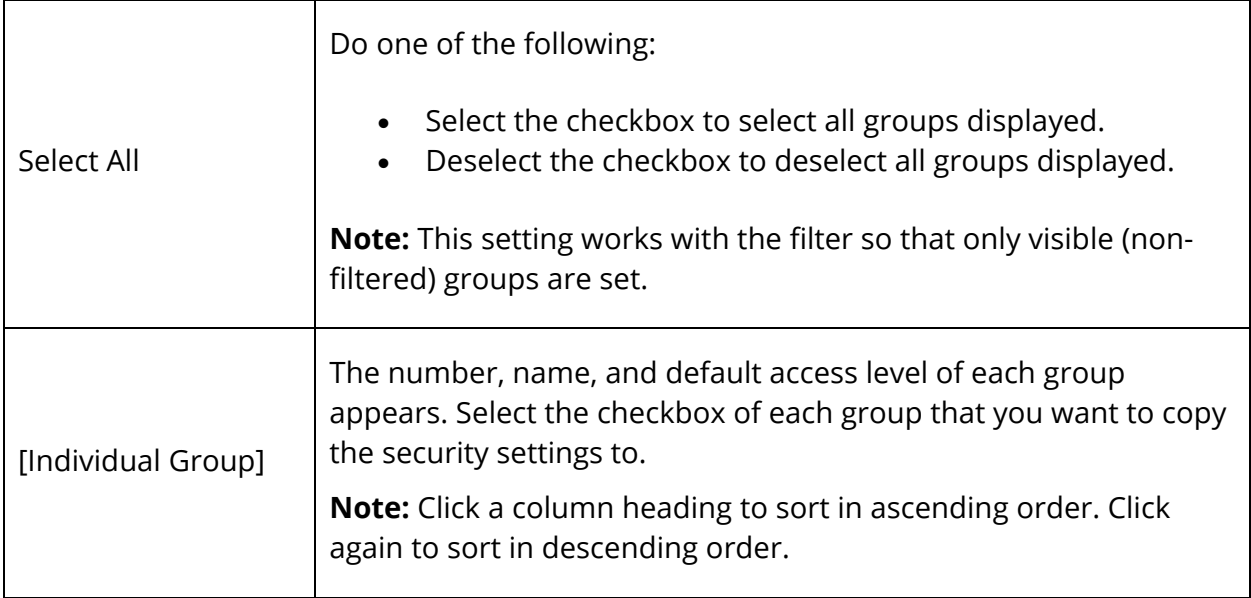

8. Click **Copy Settings**. The Confirm Copy Security Permissions page appears.

**Note:** If copying page permissions where the From Group has an access level of None or View-Only and all groups in PowerSchool are selected as To Groups, the following message appears, "You are attempting to copy a value of [View Only or No Access] to all groups. You will not be able to proceed until as least one group retains access." appears. Click **OK**.

9. Review the From Group, To Group information.

**Note:** Copying security settings or page permissions will replace those settings of the groups you copy to.

10. If accurate, click **Submit**. A confirmation message appears.

**Note:** If copying page permissions would result in one or more pages being locked out, the following message appears, "Some page permissions could not be copied because at least one user needs full access to these pages. Click here to modify the permissions to these pages manually." Click **here**. The Page Permissions that can't be Copied pop-up appears. Click the page link to adjust the page permissions for that page. The Access Privileges page appears in a separate tab on your browser. Edit the information as needed. When you click Submit, the tab on your browser closes. Repeat for each page for which you want to adjust the page permissions. When done, close the Page Permissions that Can't be Copied pop-up.

## **How to View/Edit Overridden Page Permissions**

Use the **Overridden Page Permissions** function to view and edit pages that have a permission set to a specific level instead of the Group Access Level.

- 1. On the start page, choose **System** under Setup in the main menu. The System Administrator page appears.
- 2. Under Security, click **Security**. The Security page appears.
- 3. Click **Groups**. The Groups page appears.
- 4. To narrow the list of groups, enter one of more search terms in the **Filter** field. Otherwise, leave blank.
- 5. Click a name in the Group Name column. The Edit Group page appears.
- 6. Click **Overridden Page Permissions**. The Overridden Page Permissions page appears.
- 7. Use the following table to enter information in the From Group section:

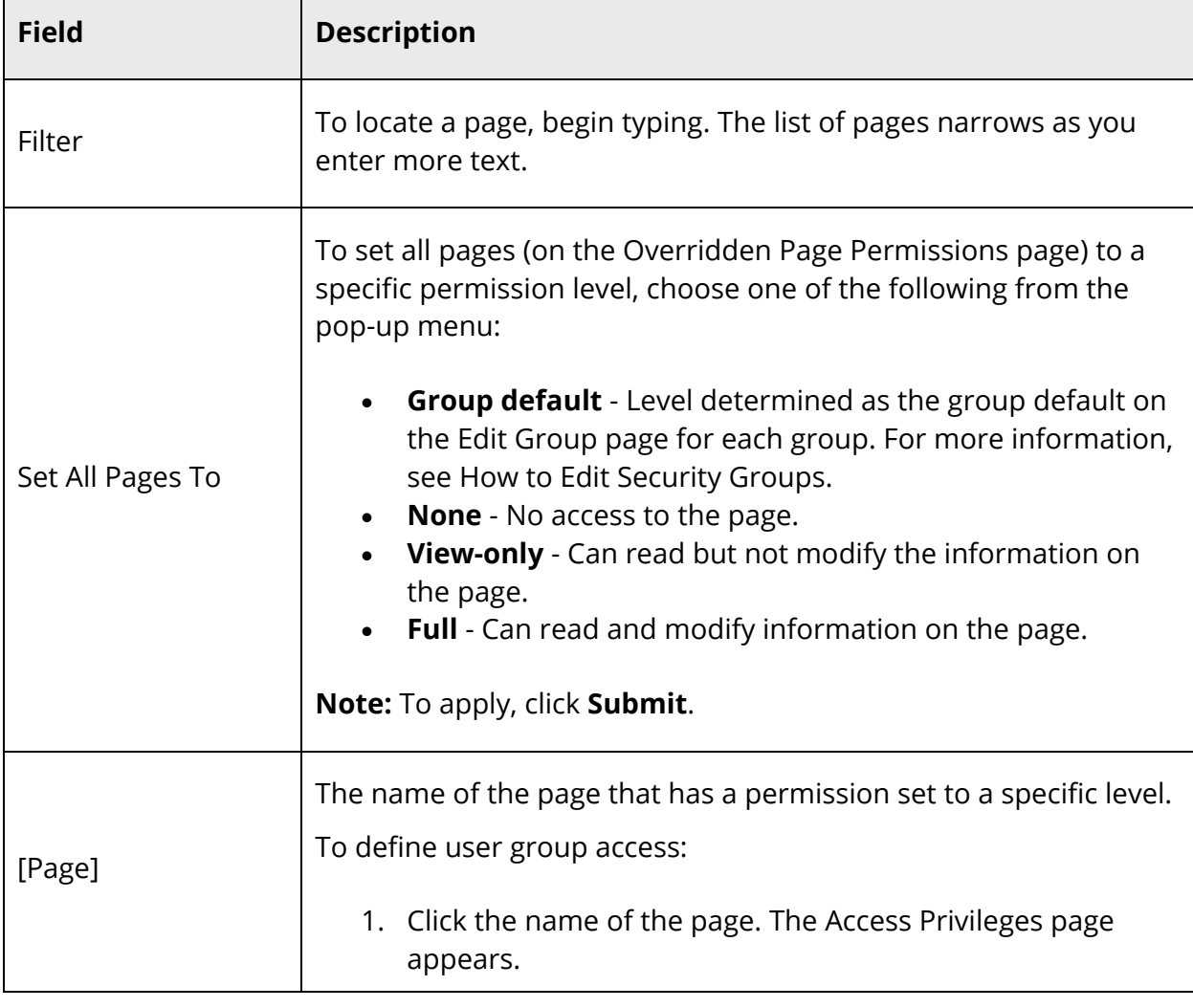

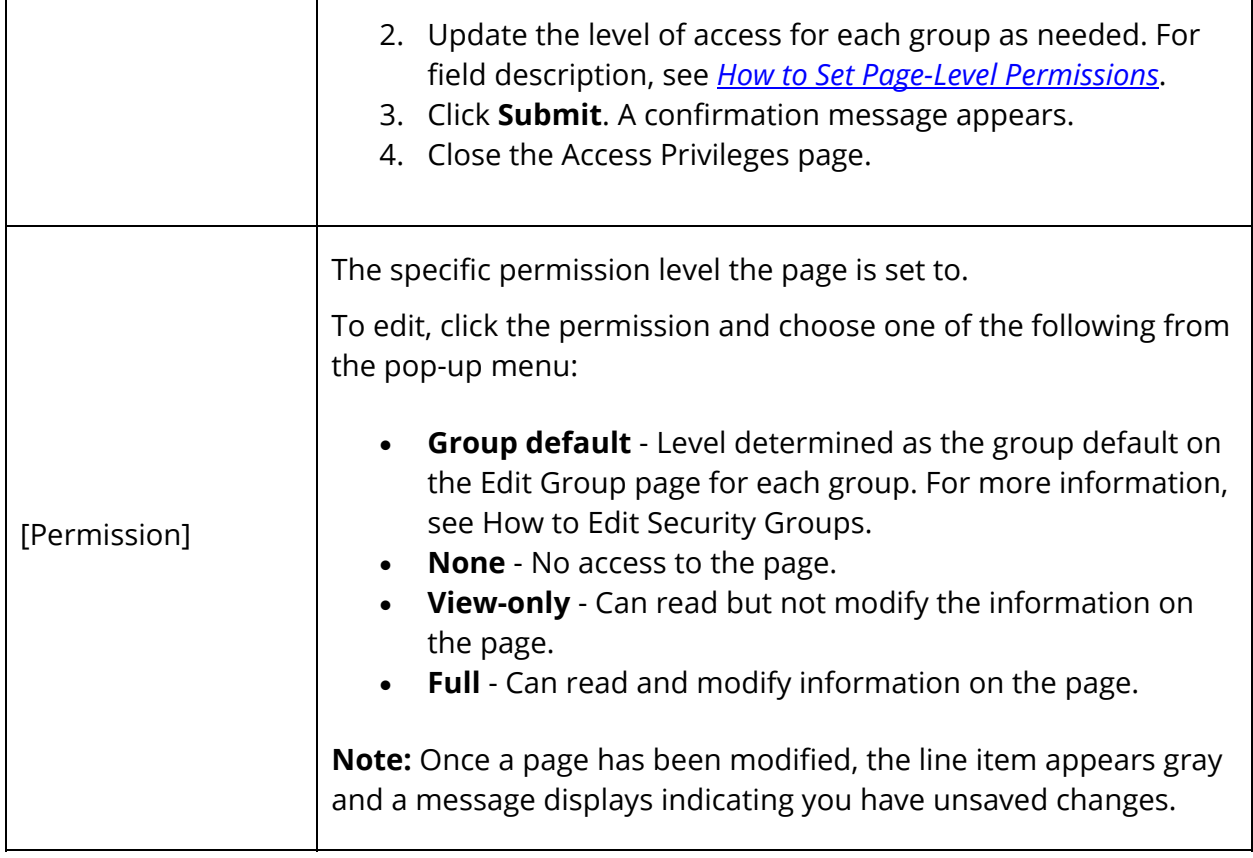

8. Click **Submit**. A confirmation message appears.

**Note:** When visiting these pages they may only partially render. These links are only to be used to alter page level permissions, and not for entering data.

# **Substitute Sign In Settings**

Substitute teachers at your school can use PowerTeacher Substitute to enter attendance and lunch counts for the classes they are covering. In order for substitute teachers to sign in to PowerTeacher Substitute, you will need to provide them with the school's PowerTeacher Substitute URL, the name of the school, the name of the teacher for whom you are substituting, and a password. For more information, see the PowerTeacher Substitute online help or the *PowerTeacher Substitute User Guide*.

## **How to Set Substitute Sign In Settings**

1. On the start page, choose **School** under Setup in the main menu. The School Setup page appears.

- 2. Under General, click **Sub Sign In Settings**. The Substitute Sign In Settings page appears.
- 3. Use the following table to enter information in the fields:

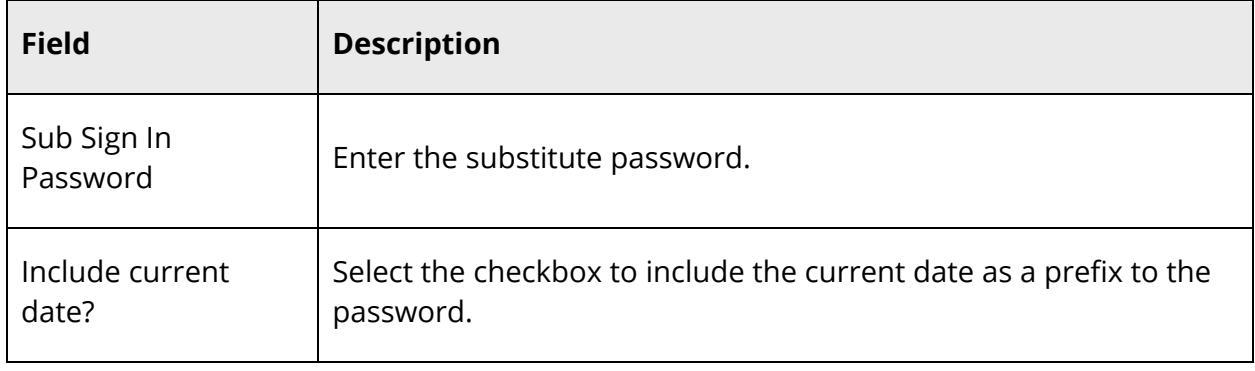

4. Click **Submit**. The School Setup page appears.

# **IP Address Restrictions**

Use this function to restrict PowerSchool permissions to certain IP addresses. Depending on the network used to access PowerSchool, this can limit the PowerSchool permissions to only selected computers.

## **How to Restrict IP Addresses**

- 1. On the start page, choose **System** under Setup in the main menu. The System Administrator page appears.
- 2. Under Security, click **Security**. The Security page appears.
- 3. Click **IP Address Restrictions**. The IP Address Restrictions page appears.
- 4. Click **New**. The Edit IP Address Range page appears.
- 5. Use the following table to enter information in the fields:

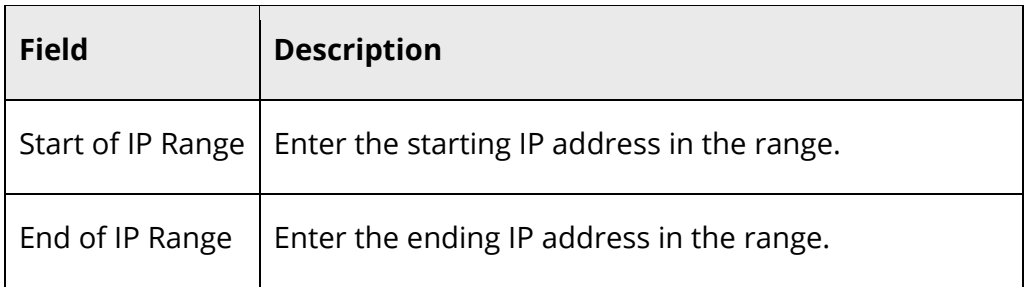

6. Click **Submit**. The IP Address Restrictions page appears.

7. Repeat steps 4-6 for each IP address range.

### **How to Edit IP Address Restrictions**

- 1. On the start page, choose **System** under Setup in the main menu. The System Administrator page appears.
- 2. Under Security, click **Security**. The Security page appears.
- 3. Click **IP Address Restrictions**. The IP Address Restrictions page appears.
- 4. Click the IP address in the Start of IP Range column that you want to edit. The Edit IP Address Range page appears.
- 5. Use the following table to edit information in the fields:

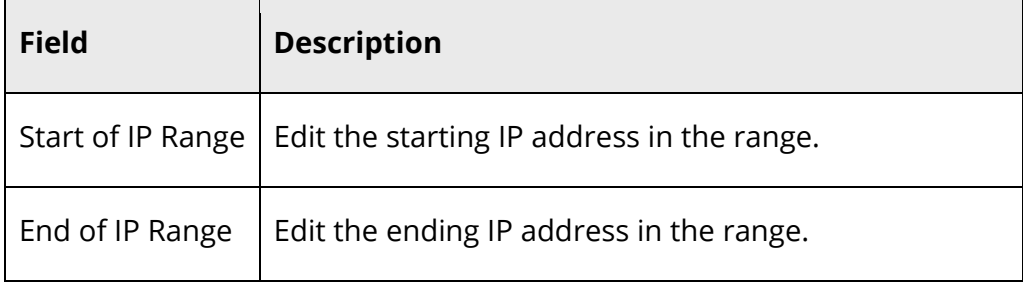

6. Click **Submit**. The IP Address Restrictions page displays the edited IP address range.

### **How to Delete IP Address Restrictions**

- 1. On the start page, choose **System** under Setup in the main menu. The System Administrator page appears.
- 2. Under Security, click **Security**. The Security page appears.
- 3. Click **IP Address Restrictions**. The IP Address Restrictions page appears.
- 4. Click the IP address in the Start of IP Range column that you want to delete. The Edit IP Address Range page appears.
- 5. Click **Delete**.
- 6. Click **Confirm Delete**. The Selection Delete page appears.

# **Sign In Attempts Restrictions**

Restrict the number of times an administrative user can unsuccessfully attempt to sign in to PowerSchool. Restricting sign in attempts is a security precaution to minimize the risk of unauthorized persons entering your PowerSchool system. To remove the restriction, reset the user's disabled IP address.

### **How to Restrict Sign In Attempts**

- 1. On the start page, choose **System** under Setup in the main menu. The System Administrator page appears.
- 2. Under Security, click **Security**. The Security page appears.
- 3. Click **Sign In Attempts Restrictions**. The Sign In Attempts Restrictions page appears.
- 4. Use the following table to enter information in the fields:

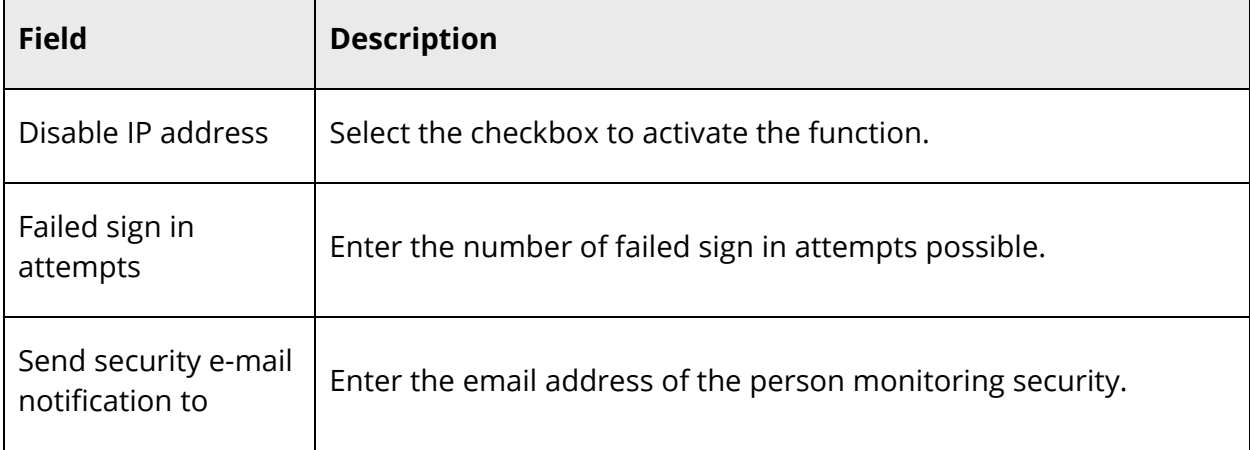

- 5. Click **Submit**. The Sign In Attempts Restrictions page displays the new settings.
- 6. Restart the server to activate the settings.

### **How to Reset Disabled IP Addresses**

Reset a user's IP address after being disabled from too many unsuccessful sign in attempts.

- 1. On the start page, choose **System** under Setup in the main menu. The System Administrator page appears.
- 2. Under Security, click **Security**. The Security page appears.
- 3. Click **Sign In Attempts Restrictions**. The Sign In Attempts Restrictions page appears.
- 4. Click **View Disabled IP Addresses**. The Disabled IP Addresses page appears.
- 5. Click an IP address to reset that address and enable additional sign in attempts. The Edit Disabled IP Address page appears.
- 6. Click **Delete**.
- 7. Click **Confirm Delete**. The Selection Delete page appears.

# **Password Rules Management**

With the introduction of Password Rules Management, PowerSchool now provides PowerSchool administrators the ability to configure various rules that are applicable when Students, Admins and Teachers, and Parents establish and maintain their passwords, including:

- Password Reset Rule
- Password Complexity Rules
- Password Expiration Rule
- Password Reuse Rule
- Account Lockout Rule

For detailed information, see the *Password Rules Management User Guide*.

# **State Report Security**

Using the Edit State Report Security page, you can restrict access to certain PowerSchool state reports to further promote security. When working with the access restriction matrix, note the following:

- Restrict Report Access must be enabled in order to edit the access restriction matrix.
- A checkmark indicates that a security group can access a report.
- A circle with a line through it indicates that a security group cannot access a report. If restrictions have been applied, the circle with a line through appears in the Reports cell, the security group cell, and the report name cell.
- A pencil indicates that access restrictions have been modified from their original state but have not yet been saved. If restrictions have been modified, the pencil appears in the Reports cell, the security group cell, and the report name cell.
- Use the access restriction matrix scroll bars to see portions of the access restriction matrix that are not within view.
- Access restrictions that have been modified from their original state appear highlighted until you click **Refresh** or **Submit**.

## **How to Edit State Report Security**

- 1. On the start page, choose **System** under Setup in the main menu. The System Administrator page appears.
- 2. Under Security, click **Security**. The Security page appears.
- 3. Click **State Report Security**. The Edit State Report Security page appears.
- 4. Use the following table to enter information in the fields:

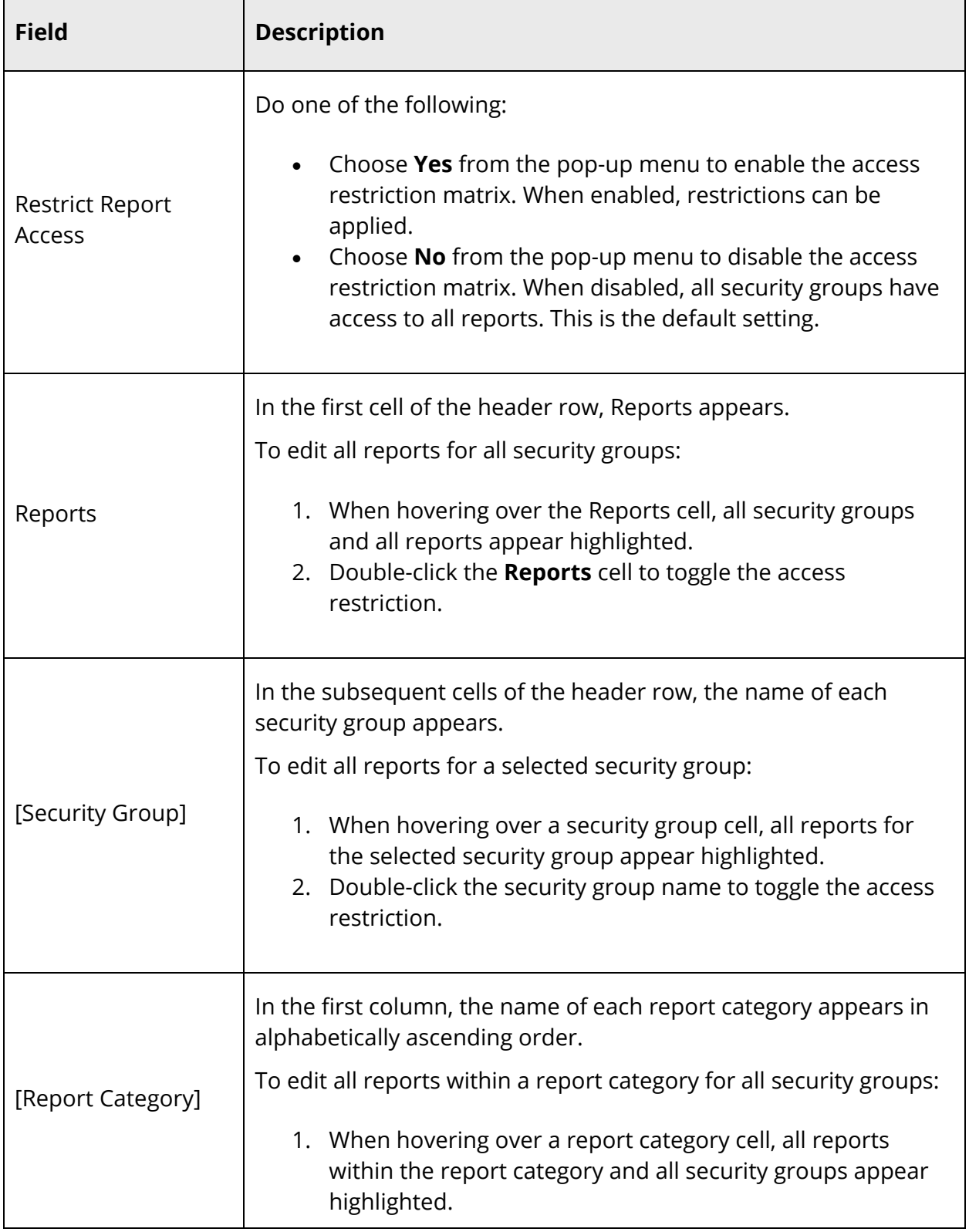

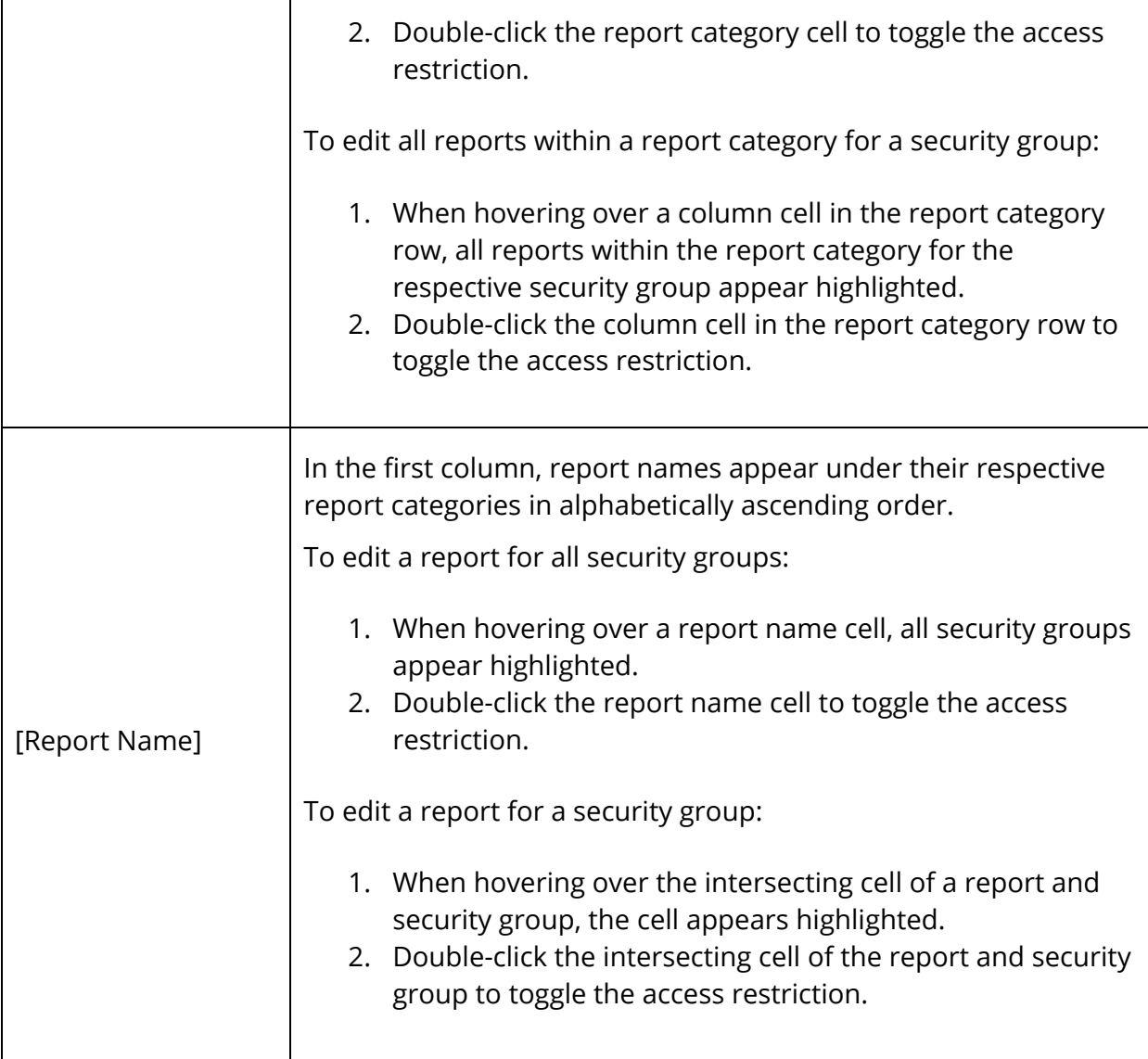

- 5. Do one of the following:
	- Click **Refresh** to revert any pending changes highlighted.
	- Click **Submit** to save your changes.

A confirmation message appears.

#### 6. Click **OK**.

# **Roles Administration**

Roles Administration provides you with a central location from which to manage roles.

# **Roles Administration Page**

Using the Roles Administration page, you can view and edit roles for Schoolnet, Co-Teaching, and User Access.

**Note:** This procedure may only be performed at the district level.

## **How to Access the Roles Administration Page**

- 1. On the start page, choose **System** under Setup in the main menu. The System Administrator page appears.
- 2. Under Security, click **Roles Administration**. The Roles Administration page appears.
- 3. Use the following table to enter information in the fields:

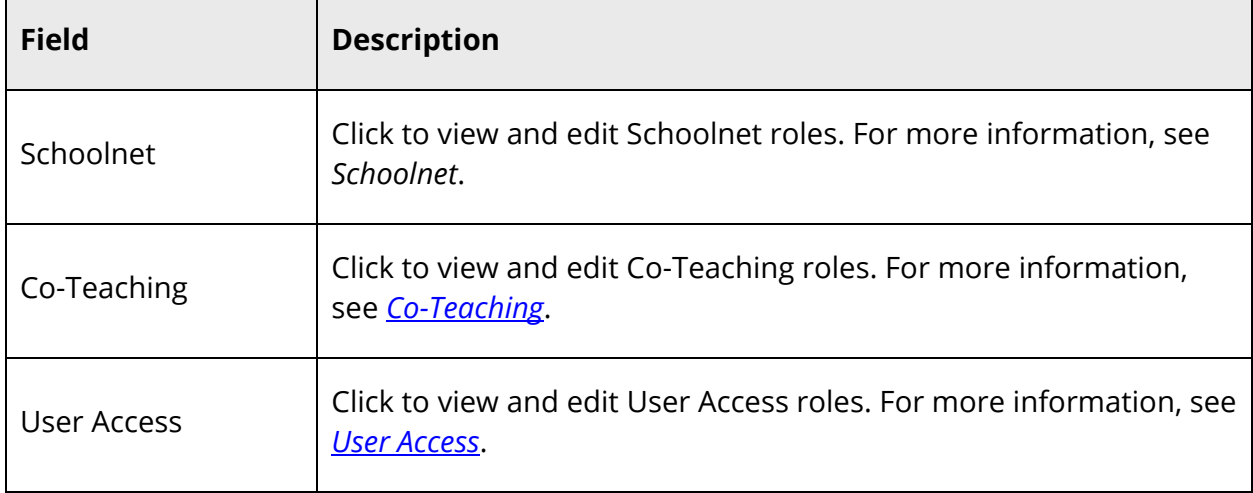

# **User Access Roles**

User Access Roles provide PowerSchool administrators with the ability to create roles specifically for their system's use. User Access Roles control user access to PowerSchool or external applications, such as PowerSchool Independent Software Vendor (ISV) systems. When a role is created, you can assign a PowerSchool security group to that role. This role

can then be used to override the default security group for a user within a specific school context.

**Note:** There are two types of User Access Roles: Roles with a PowerSchool security group associated to them, and roles without a security group. Typically, roles created without a PowerSchool security group associated to them are the roles used to uniquely identify a user to an external application. Roles without a PowerSchool security group associated to them can be simply labels, or they can have field-level security or document attachment access restrictions. If they are simply labels, they provide flexibility in identifying the user to an external system, but they do not affect the users access within PowerSchool. Roles with a PowerSchool security group associated to them directly control the access the user has within PowerSchool.

It is important to understand that the security group is the backbone of a role that is used for PowerSchool access. A role that has a PowerSchool security group can be used to override a users default security group for any school affiliation. Users can have multiple role/group combinations for each of their schools, but can only have one default security group. If a user has no roles with a PowerSchool security group, PowerSchool recognizes the user's default security group.

For more information on assigning roles, see *Staff Security Settings*.

# **Managing User Access Roles**

## **How to Create a User Access Role**

- 1. On the start page, choose **System** under Setup in the main menu. The System Administrator page appears.
- 2. Under Security, click **Roles Administration**. The Roles Administration page appears.
- 3. Click **User Access**. The User Access Roles page appears.
- 4. Click **New**. The Edit User Access Role page appears. By default, the Definition tab is selected.
- 5. Use the following table to enter information in the fields:

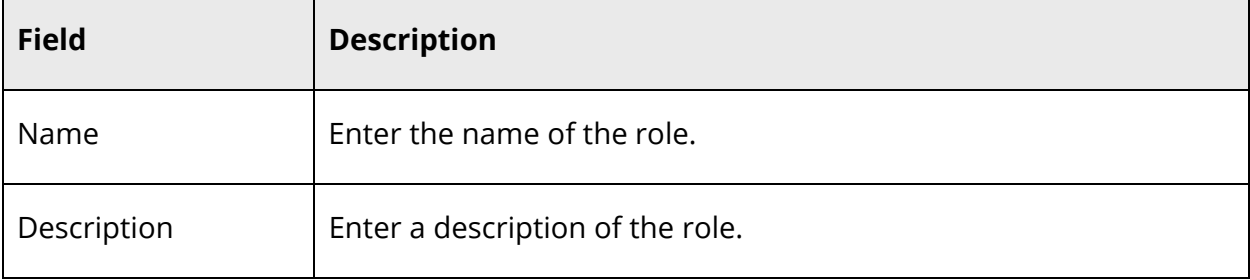

٦

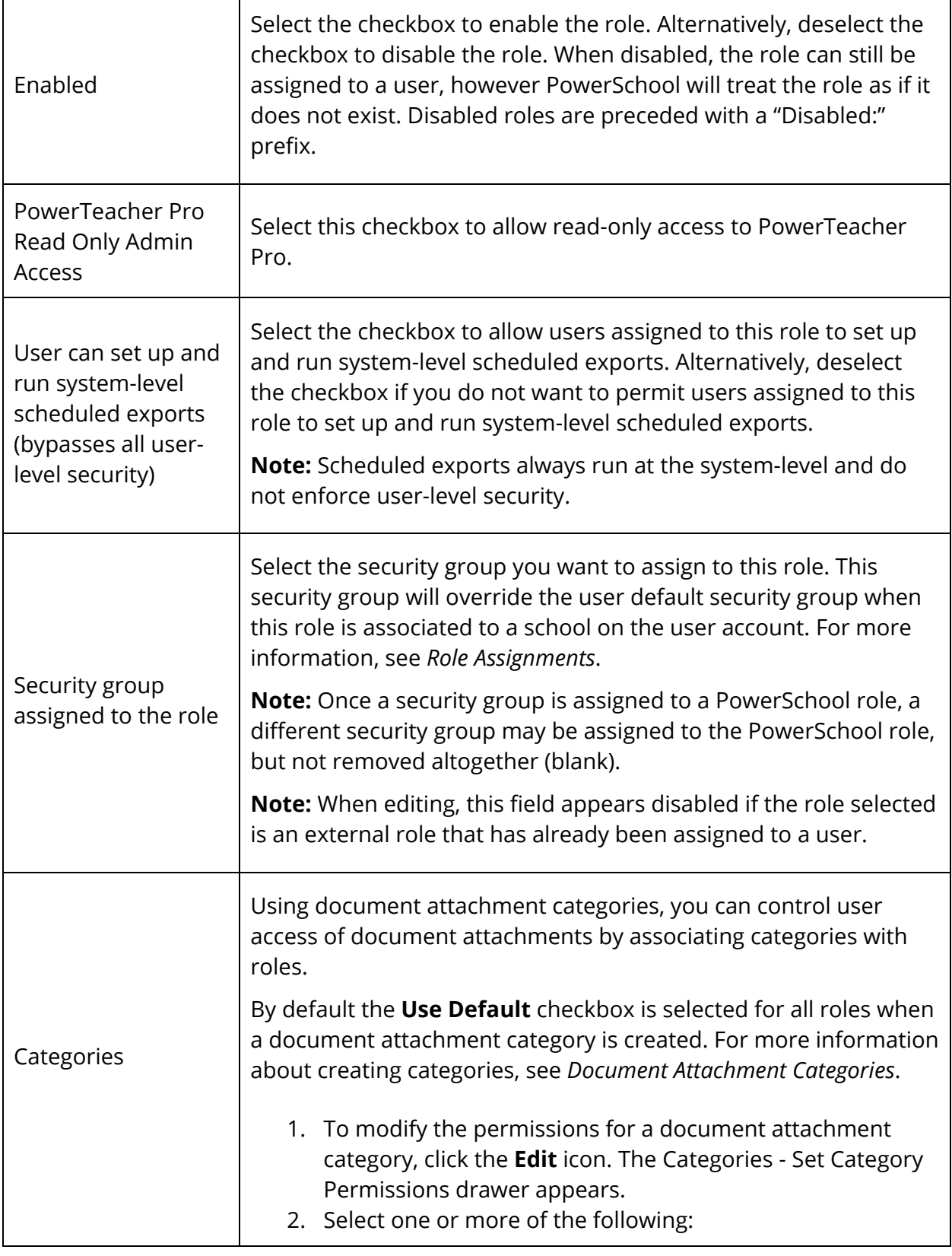

Г

Т

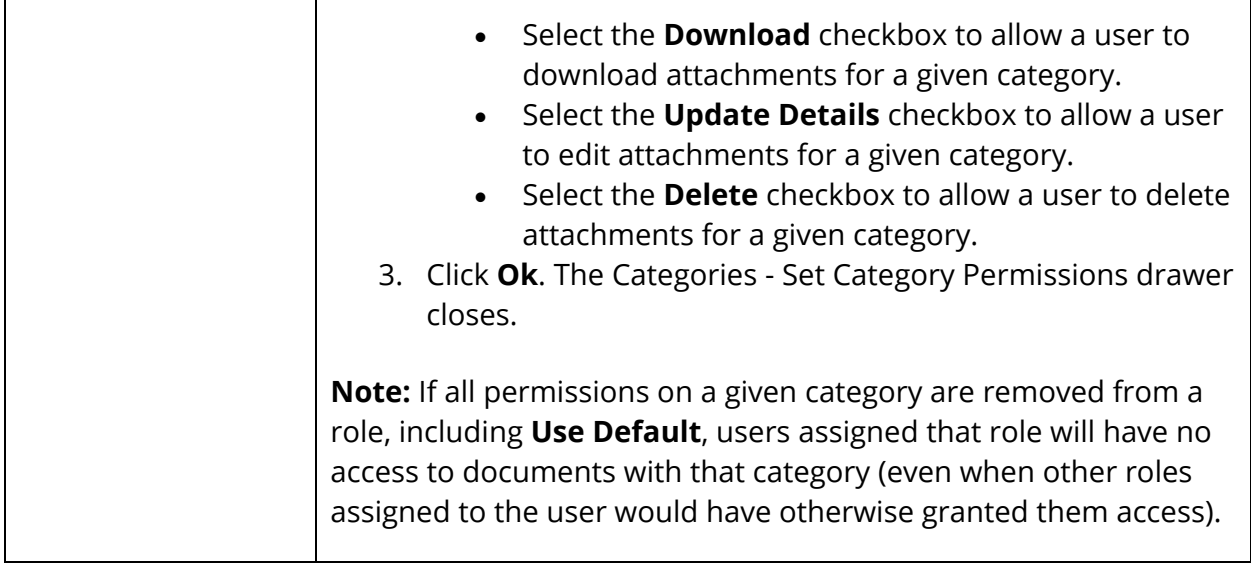

6. Click **Submit**. A confirmation message appears.

#### **How to Edit a User Access Role**

- 1. On the start page, choose **System** under Setup in the main menu. The System Administrator page appears.
- 2. Under Security, click **Roles Administration**. The Roles Administration page appears.
- 3. Click **User Access**. The User Access Roles page appears.
- 4. Click the name of the role you want to edit. The Edit User Access Role page appears. By default, the Definition tab is selected.
- 5. Edit information as needed. For field descriptions, see *How to Create a User Access Role*.

**Note:** One of the following messages may appear if the **Enabled** checkbox is deselected:

"This role is associated with fields in the field level security setup area. These associations will be disabled if you continue." For information, see *Field Level Security*.

"This role is associated with users on the Staff Security Settings page. These associations will be disabled if you continue. If this is a user's only role at a school, then their PowerSchool security will revert to their default security group for that school. The following users will be affected: [List of Users]." For information, see *Admin Access Roles*.

"User and field level security is associated with this role. These associations will be disabled if you continue. If this is a user's only role at a school, then their PowerSchool security will revert to their default security group for that school. The following users will be affected: [List of Users]." For information, see *Field Level Security* and *Admin Access Roles*.

6. Click **Submit**. A confirmation message appears.

#### **How to Delete a User Access Role**

- 1. On the start page, choose **System** under Setup in the main menu. The System Administrator page appears.
- 2. Under Security, click **Roles Administration**. The Roles Administration page appears.
- 3. Click **User Access**. The User Access Roles page appears.
- 4. Click the name of the role you want to delete. The Edit User Access Role page appears. By default, the Definition tab is selected.
- 5. Click **Delete**.

**Note:** One of the following messages may appear:

"This role is associated with fields in the field level security setup area. These associations will be permanently deleted if you continue." For information, see *Field Level Security*.

"This role is associated with users on the Staff Security Settings page. These associations will be permanently deleted if you continue. If this is a user's only role at a school, then their PowerSchool security will revert to their default security group for that school. The following users will be affected: [List of Users]." For information, see *Admin Access Roles*.

"User and field level security is associated with this role. These associations will be permanently deleted if you continue. If this is a user's only role at a school, then their PowerSchool security will revert to their default security group for that school. The following users will be affected: [List of Users]." For information, see *Field Level Security* and *Admin Access Roles*.

6. Click **Confirm Delete**. The User Access Roles page appears.

### **How to Define Export/Edit Settings**

Using the Export/Edit tab on the Edit User Access Roles page, you can define which data sources a user can export and/or edit. These access levels only apply to exporting,

previewing and editing via the Data Export Manager. For step-by-step information, see *How to Define Export/Edit Settings*.

### **How to Define Enterprise Reporting Settings for User Access Roles**

Using the Enterprise Reporting tab on the Edit User Access Roles page, you can define which categories of Enterprise Reports published within PowerSchool a user can access. In addition, users assigned to this role may be granted permission to Manage Enterprise Reports, which allows them to view, add, edit, and remove new or existing Enterprise Reports from within PowerSchool. These access levels only apply to Enterprise Reporting. For step-by-step information, see *How to Define Enterprise Reporting Settings for User Access Roles*.

### **How to Configure the User Access Matrix View**

- 1. On the start page, choose **System** under Setup in the main menu. The System Administrator page appears.
- 2. Under Security, click **Roles Administration**. The Roles Administration page appears.
- 3. Click **User Access**. The User Access Roles page appears.
- 4. Click **Configure Table**. The User Access Configure Matrix View page appears.
- 5. Use the following table to enter information in the fields:

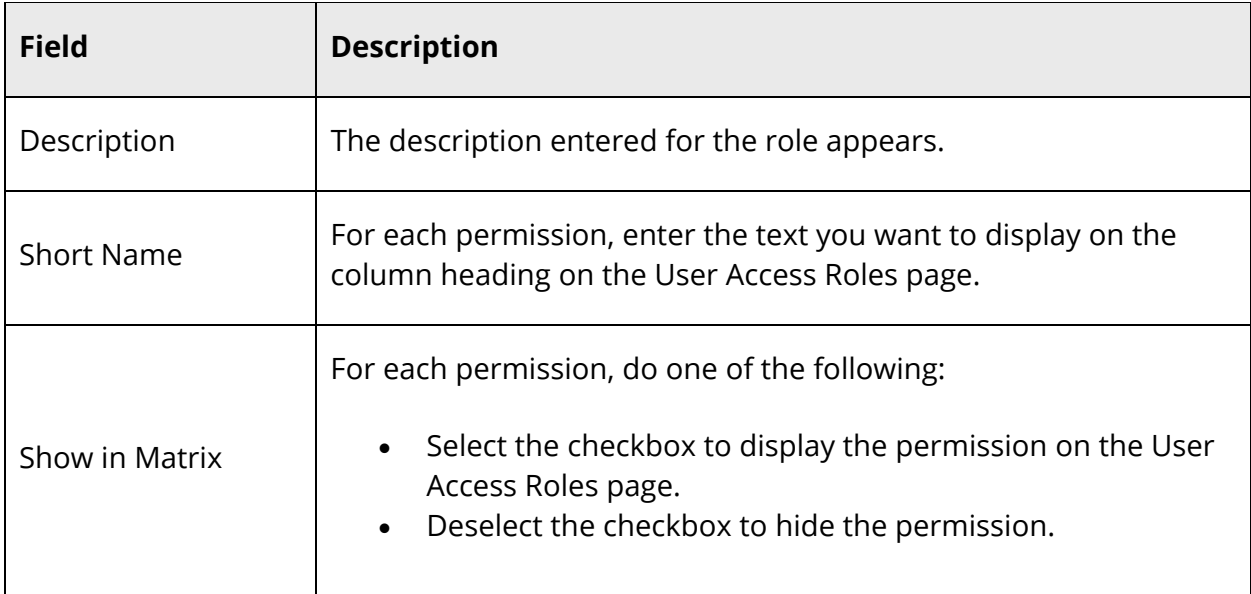

6. Click **Submit**. A confirmation message appears.

### **How to Sort User Access Roles**

Use the following procedure to arrange the roles into the order in which you want the roles to appear on the User Access Roles page.

**Note:** This procedure may only be performed at the district level.

- 1. On the start page, choose **System** under Setup in the main menu. The System Administrator page appears.
- 2. Under Security, click **Roles Administration**. The Roles Administration page appears.
- 3. Click **User Access**. The User Access Roles page appears.
- 4. Drag and drop the role you want to move. A message appears indicating the role is being updated.
- 5. Repeat Step 4 for each role you want to move. When you are done, the changes are automatically saved.

**Note:** If a role is added, it appears as the last item in the sort order. If a role is deleted, the sort order is automatically updated and re-sequenced as needed.

## **How to Search for Staff by User Access Roles**

Using the Search Staff function, you can search for staff members that are assigned to a particular role.

- 1. On the start page, choose **Staff Search** under People in the main menu. The Search Staff page appears.
- 2. In the **Search Staff** field, enter the role of a staff member whose record you want to review using the format Role.useraccess= [Role Name].

**Note:** Leading and trailing spaces are removed from the value for which you are searching, embedded spaces are not, and considered part of the term to match.

- 3. Click the **Search** icon. Staff members associated to the role appears.
- 4. Click the name of the individual whose record you want to review. To work with the entire group of staff members, click **Functions** at the bottom of the list to display the Group Staff Functions page. For more information about the group staff functions, see *Work With Staff Groups*.

# **Assign User Access Roles to Individual Users**

Roles can be assigned to individual teacher or staff member on the Admin Access and Roles tab of the Staff Security Settings page. Teacher and staff members can have multiple school affiliations. Each school affiliation can have a different role assignment. Note that all roles assignments are configured on the Admin Access and Roles tab, whether the user is a teacher or administrative staff. For more information, see *Admin Access and Roles*.

# **Mass Assign User Access Roles to Selected Group of Users**

Using the Mass Assign/Remove User Access Roles function, you can assign or remove roles to multiple teachers or staff members. Be sure to review the security settings for the roles you want to mass assign to ensure you are providing the correct security settings for each staff member.

#### **Notes:**

- User Access Roles with and without an associated PowerSchool security group may be assigned to a user at any given time. Typically, user access roles with a PowerSchool security group associated to them are assigned to control the user's access within PowerSchool. User access roles without a PowerSchool security group associated to them are used to identify the user to an external application, such as a PowerSchool Independent Software Vendor (ISV) system.
- When a user has a default access group assigned at a school, that default will be overwritten by the mass-assigned users access roles. A user with exiting user access roles will not have those roles overwritten during mass assignment. Additional roles that are mass assigned to the user will be added to their existing list of roles. When accessed at the district level, user access roles with a PowerSchool security group associated to them are only assigned to users at the schools they already have access to within PowerSchool.
- When accessed at the district level, user access roles without a PowerSchool security group associated to them are assigned to users at all the schools that have been selected, regardless of whether or not the user has access to that school within PowerSchool. This gives the external system the option to permission users more flexibly, and not be constrained by the user's PowerSchool access.
- This page is also accessible via **System > Security > Mass Assign User Access Roles**.

## **How to Mass Assign User Access Roles at the School Level**

- 1. On the start page, click **Staff**. The Search Staff page appears.
- 2. Search for multiple staff members. The Select A Staff Member page appears.
- 3. Click **Functions**. The Group Staff Functions page appears.
- 4. Click **Mass Assign/Remove User Access Roles.** The Mass Assign User Access Roles page appears.
- 5. Do one of the following:
	- Click the **Roles With Security Groups** tab to assign roles that control the users' PowerSchool access.
	- Click the **Roles Without Security Groups** tab to assign roles typically used to identify the users in external applications that are integrated with PowerSchool.
- 6. Use the following table to enter information in the fields:

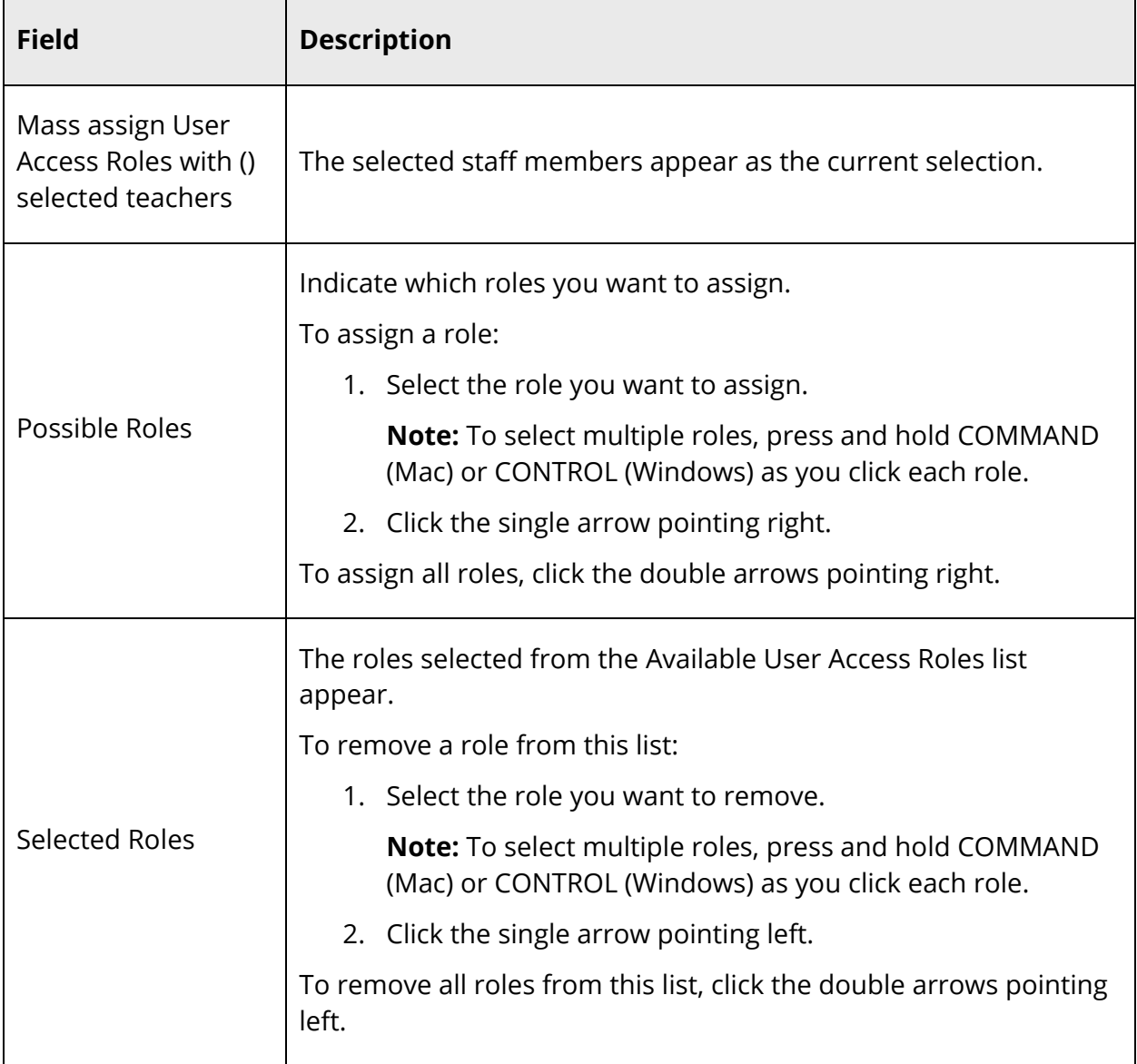

7. Click **Assign**. A confirmation message appears.

### **How to Mass Remove User Access Roles at the School Level**

- 1. On the start page, click **Staff**. The Search Staff page appears.
- 2. Search for multiple staff members. The Select A Staff Member page appears.
- 3. Click **Functions**. The Group Staff Functions page appears.
- 4. Click **Mass Assign/Remove User Access Roles.** The Mass Assign User Access Roles page appears.
- 5. Do one of the following:
	- Click the **Roles With Security Groups** tab to remove roles that control the users' PowerSchool access.
	- Click the **Roles Without Security Groups** tab to remove roles typically used to identify the users in external applications that are integrated with PowerSchool.
- 6. Select the role you want to remove from the Selected Roles box.

**Note:** To select multiple roles, press and hold COMMAND (Mac) or CONTROL (Windows) as you click each role.

- 7. Click **Remove**.
- 8. Click **Confirm Delete**. A confirmation message appears.

### **How to Mass Assign User Access Roles at the District Level**

- 1. On the start page, click **Staff**. The Search Staff page appears.
- 2. Search for multiple staff members. The Select A Staff Member page appears.
- 3. Click **Functions**. The Group Staff Functions page appears.
- 4. Click **Mass Assign/Remove User Access Roles.** The Mass Assign User Access Roles page appears.
- 5. Use the following table to enter information in the Add User Access Roles pop-up fields:

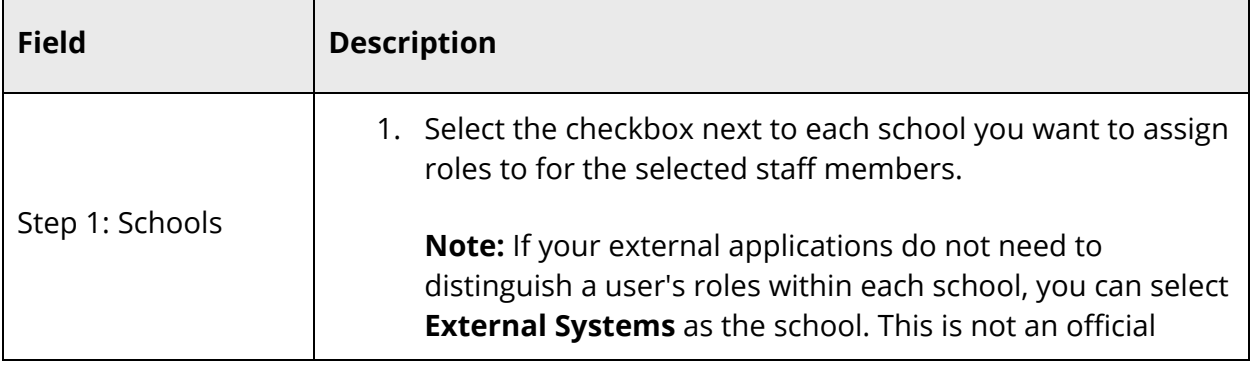

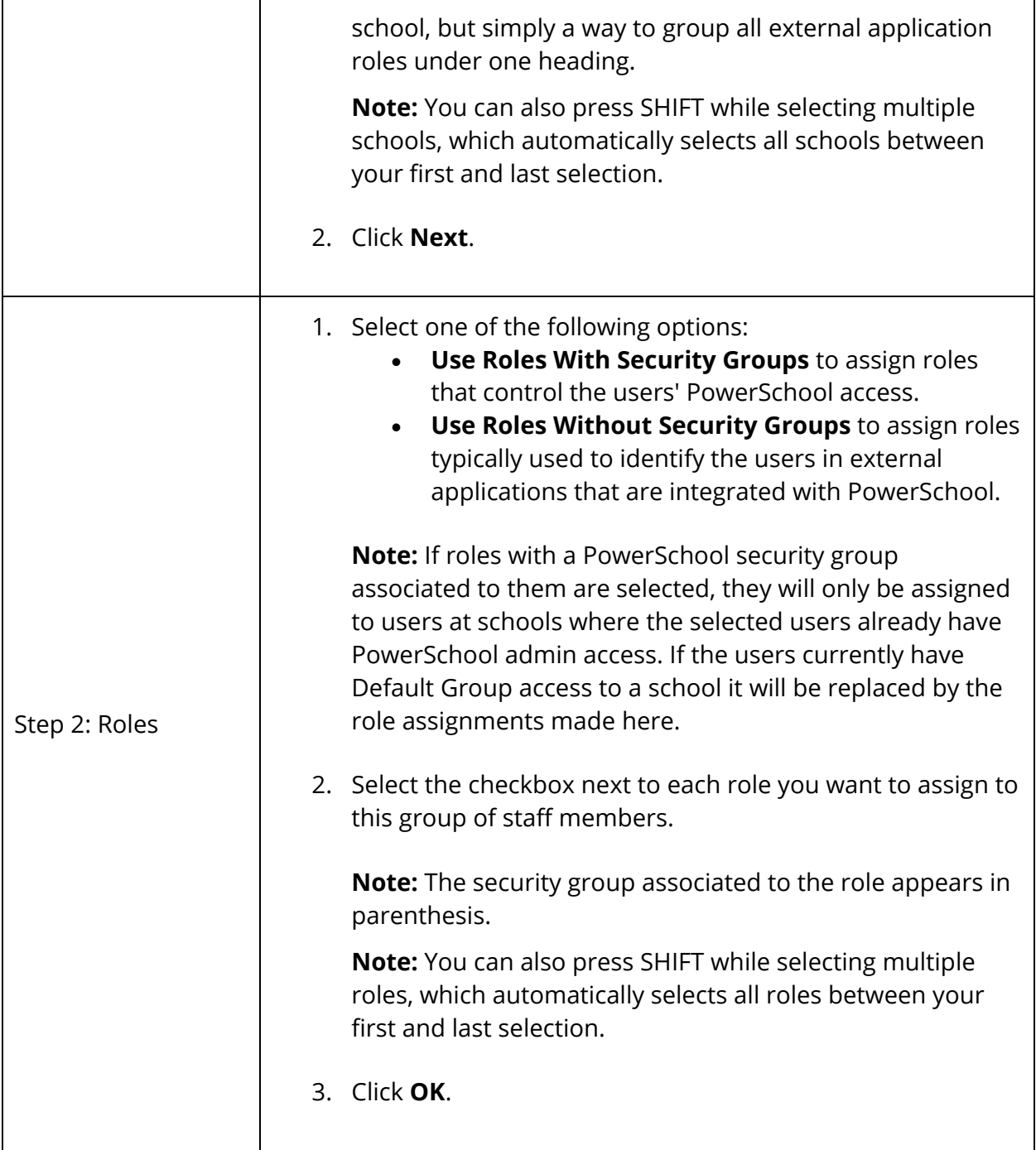

**Note:** Once all roles have been assigned, the **Add** button appears shaded.

6. Click **Assign**. A confirmation message appears and the role assignments display on the page.

#### **How to Mass Remove User Access Roles at the District Level**

- 1. On the start page, click **Staff**. The Search Staff page appears.
- 2. Search for multiple staff members. The Select A Staff Member page appears.
- 3. Click **Functions**. The Group Staff Functions page appears.
- 4. Click **Mass Assign/Remove User Access Roles.** The Mass Assign User Access Roles page appears.
- 5. Use the following table to enter information in the Add User Access Roles pop-up fields:

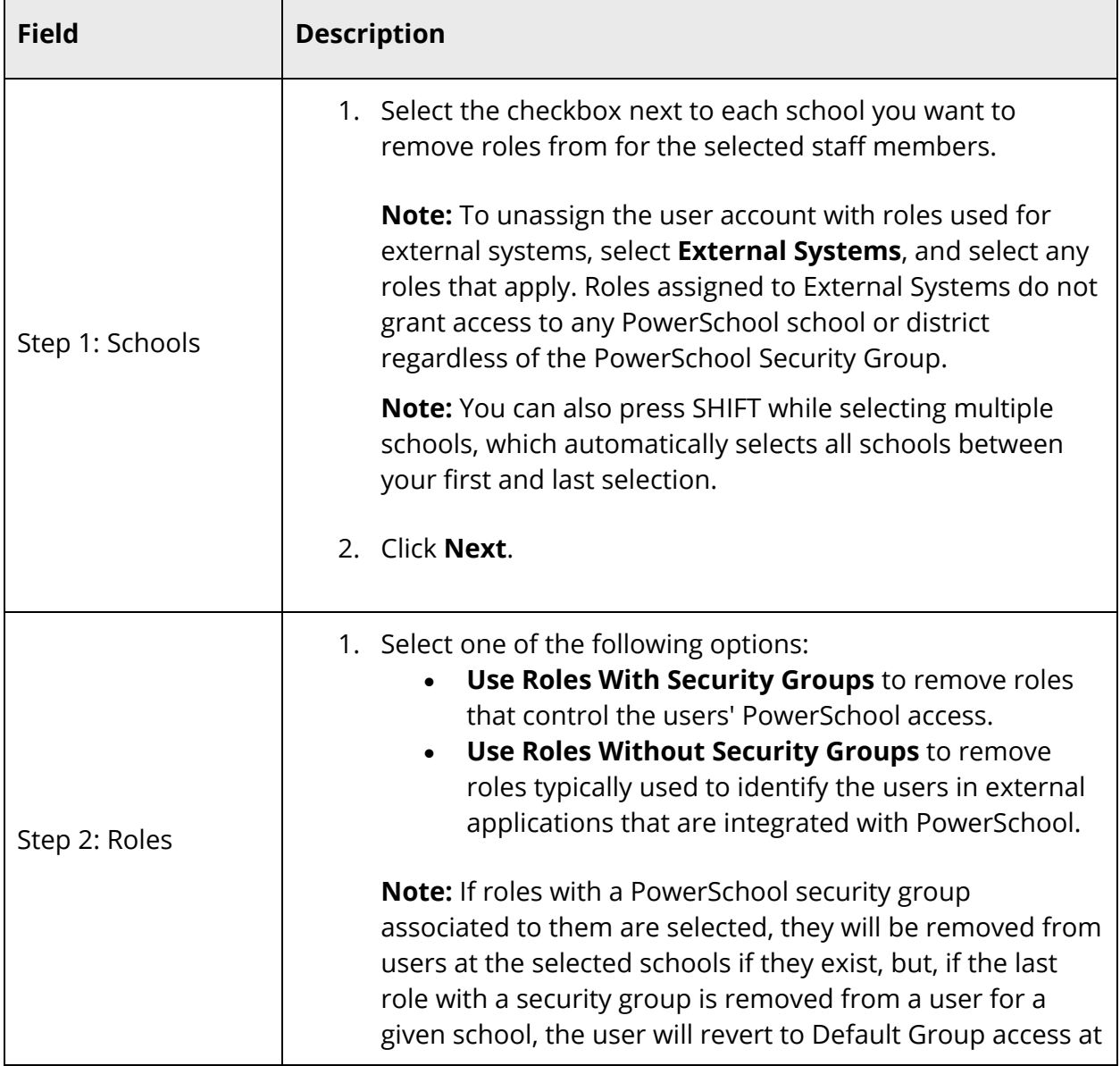

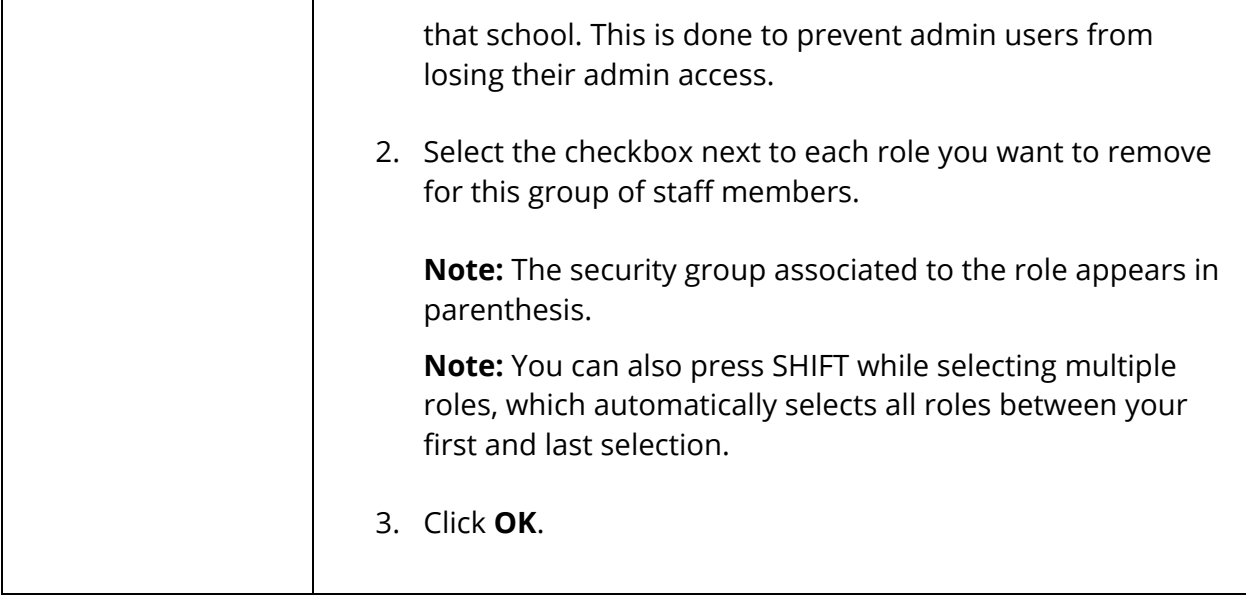

- 6. Click **Remove**.
- 7. Click **Confirm Remove**. A confirmation message appears and the role assignments display on the page.

# **Co-Teaching**

Co-Teaching provides PowerSchool administrators with the ability to assign multiple lead and additional staff/teachers to a section. The teacher-of-record is the lead teacher, and other staff/teachers are the "additional" teachers.

The administrator can select additional teachers, indicating the role, the percent allocation to the role, and the start and end dates, along with an optional note for each teacher.

A visual indicator is available on several pages in PowerSchool to alert you that more than one teacher shares a section. A Section Teachers icon appears next to a shared section on the Quick Lookup, Bell Schedule, and Modify Schedule pages.

If a section is shared between multiple teachers, teachers can generate section-specific reports even if they are not the lead teacher of a section in PowerTeacher gradebook. For more information, see the *PowerTeacher Gradebook User Guide* available on PowerSource. Some System Reports in PowerSchool will display section and teacher association data. For more information, see *System Reports.*

# **Co-Teaching Roles**

PowerSchool comes with default roles, which should be sufficient for most configurations. If additional roles are needed, you may set up roles with the applicable access for PowerTeacher portal and PowerTeacher gradebook.

Once the roles are defined, you can assign the roles to teachers and staff on the affected section. For more information, see *Assign Teachers to a Section*.

Using Co-Teaching roles, you can control the level of access given to teachers who access PowerTeacher. By default, there are four predefined roles that you can assign to teachers: Lead Teacher, Co-Teacher, Teacher Aide, and Observer. You can edit or delete any of these roles except for the special "Lead Teacher" role. You can create as many other roles as needed based on your district's needs.

Using the Co-Teaching Roles page, you can view the role assignment at a glance. A chart displays each role and the assigned properties.

Using the on the Co-Teaching Configure Matrix View page, you can customize which role assignments appear on the Co-Teaching Roles page, as well as edit the names of the properties assigned to each role.

## **How to Create a Co-Teaching Role**

- 1. On the start page, choose **System** under Setup in the main menu. The System Administrator page appears.
- 2. Under Security, click **Roles Administration**. The Roles Administration page appears.
- 3. Click **Co-Teaching**. The Co-Teaching Roles page appears.
- 4. Click **New**. The Edit Co-Teaching Role page appears.
- 5. Use the following table to enter information in the fields:

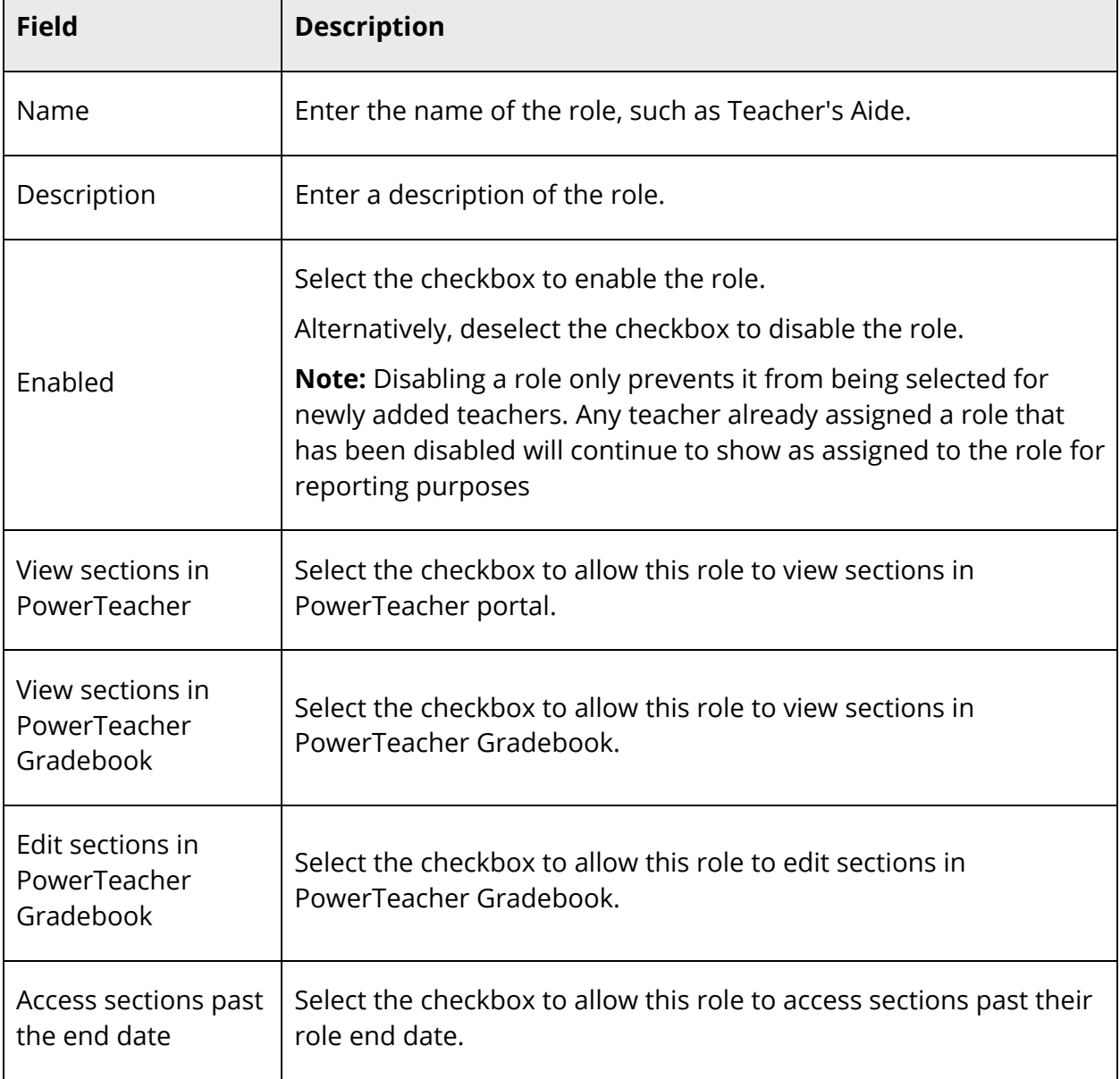

 $\overline{\Gamma}$ 

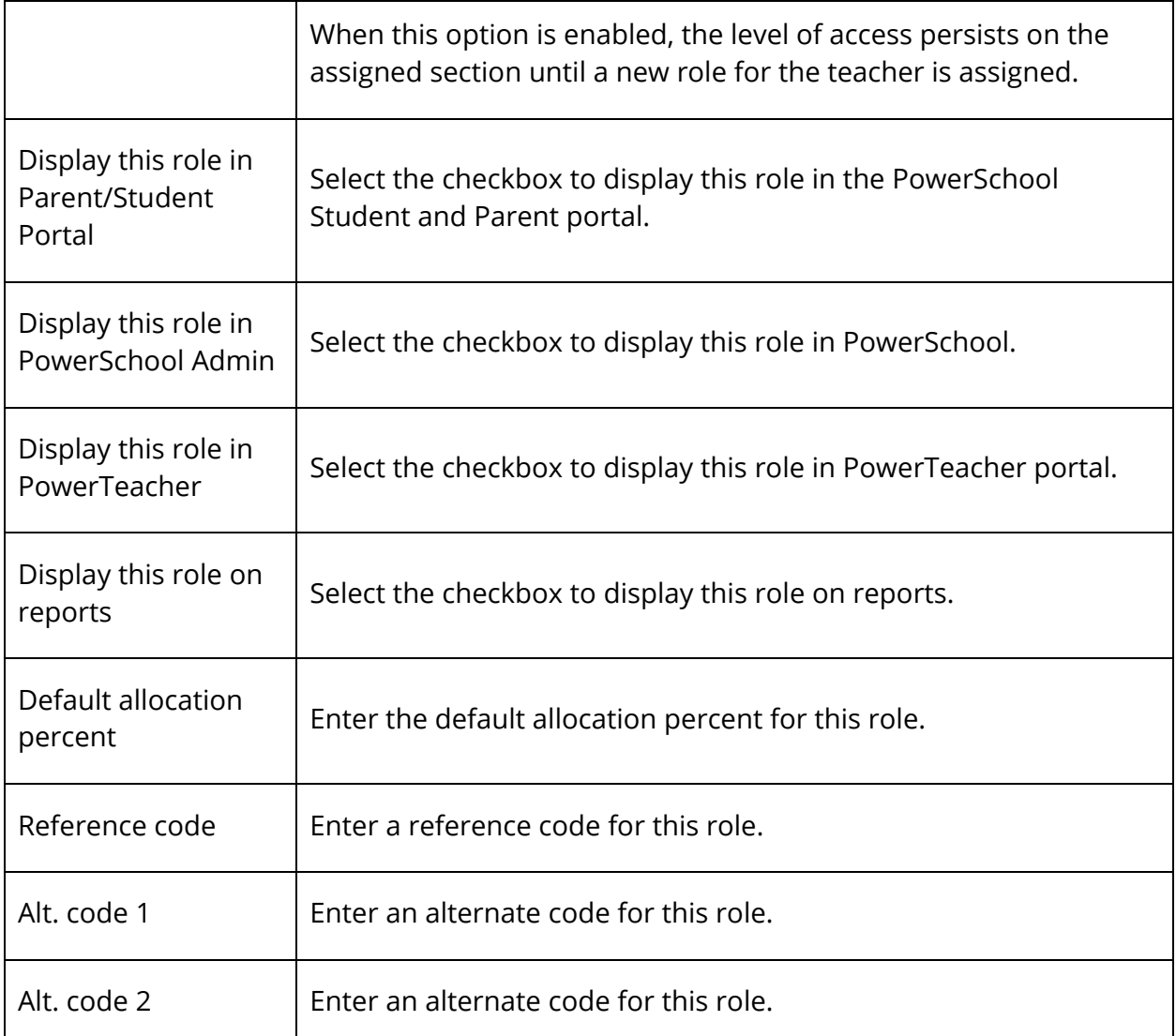

6. Click **Submit**. A confirmation message appears.

## **How to Sort Co-Teaching Roles**

Use the following procedure to arrange the roles into the order in which you want the role to appear on the Co-Teaching Roles page, as well as the Manage Roles pop-up on the Section Edit page.

- 1. On the start page, choose **System** under Setup in the main menu. The System Administrator page appears.
- 2. Under Security, click **Roles Administration**. The Roles Administration page appears.
- 3. Click **Co-Teaching**. The Co-Teaching Roles page appears.
- 4. Drag and drop the role you want to move. A message appears indicating the role is being updated.
- 5. Repeat Step 4 for each role you want to move. When you are done, the changes are automatically saved.

**Note:** If a role is added, it appears as the last item in the sort order. If a role is deleted, the sort order is automatically updated and re-sequenced as needed.

## **How to Edit a Co-Teaching Role**

- 1. On the start page, choose **System** under Setup in the main menu. The System Administrator page appears.
- 2. Under Security, click **Roles Administration**. The Roles Administration page appears.
- 3. Click **Co-Teaching**. The Co-Teaching Roles page appears.
- 4. Click the name of the role you want to edit. The Edit Co-Teaching Role page appears.
- 5. Edit information as needed. For field descriptions, see *How to Create a Role*.
- 6. Click **Submit**. A confirmation message appears.

## **How to Delete a Co-Teaching Role**

**Note**: Roles can only be deleted if they are not in use anywhere in PowerSchool. If the role is assigned to a teacher, it will need to be reassigned to another role before you will be able to delete.

- 1. On the start page, choose **System** under Setup in the main menu. The System Administrator page appears.
- 2. Under Security, click **Roles Administration**. The Roles Administration page appears.
- 3. Click **Co-Teaching**. The Co-Teaching Roles page appears.
- 4. Click the name of the role you want to edit. The Edit Co-Teaching Role page appears.
- 5. Click **Delete**.
- 6. Click **Confirm Delete**. The Co-Teaching Roles page appears.

### **How to Configure the Co-Teaching Matrix View**

- 1. On the start page, choose **System** under Setup in the main menu. The System Administrator page appears.
- 2. Under Security, click **Roles Administration**. The Roles Administration page appears.
- 3. Click **Co-Teaching**. The Co-Teaching Roles page appears.
- 4. Click **Configure Table**. The Co-Teaching Configure Matrix View appears.
- 5. Use the following table to enter information in the fields:

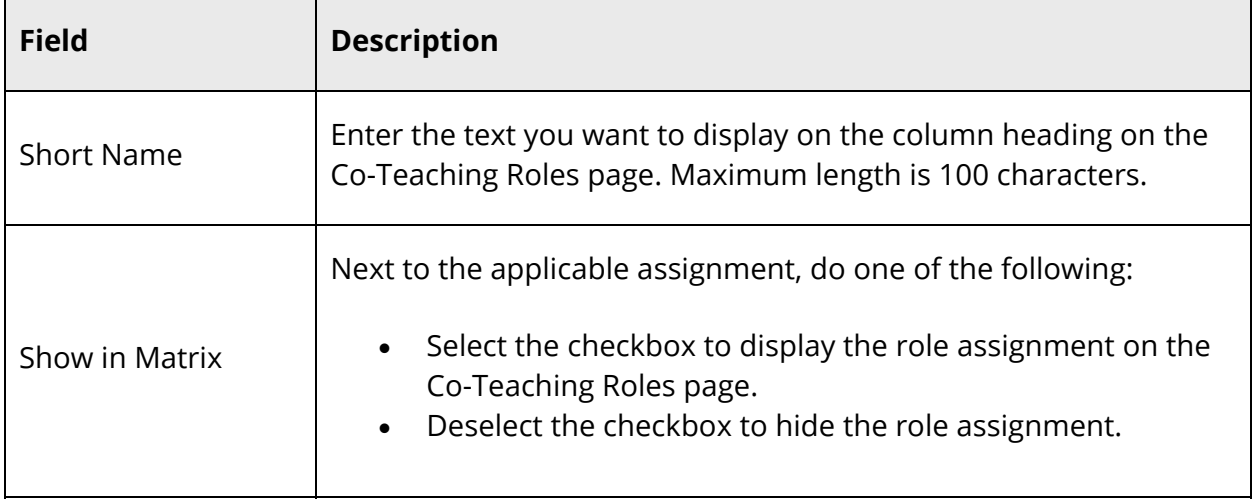

6. Click **Submit**. The Co-Teaching Roles page appears.

# **Monitor Activity**

# **Current Users**

The Current Users page displays information about users that are currently signed in to PowerSchool, including their name, IP address, and time they last signed in to the system.

## **How to View a List of Current Users**

The list of current users is view-only for all users.

- 1. On the start page, choose **Special Functions** under Functions in the main menu. The Special Functions page appears.
- 2. Click **Current Users**. The Current Users page appears.
- 3. Use the following table to understand the information in the fields:

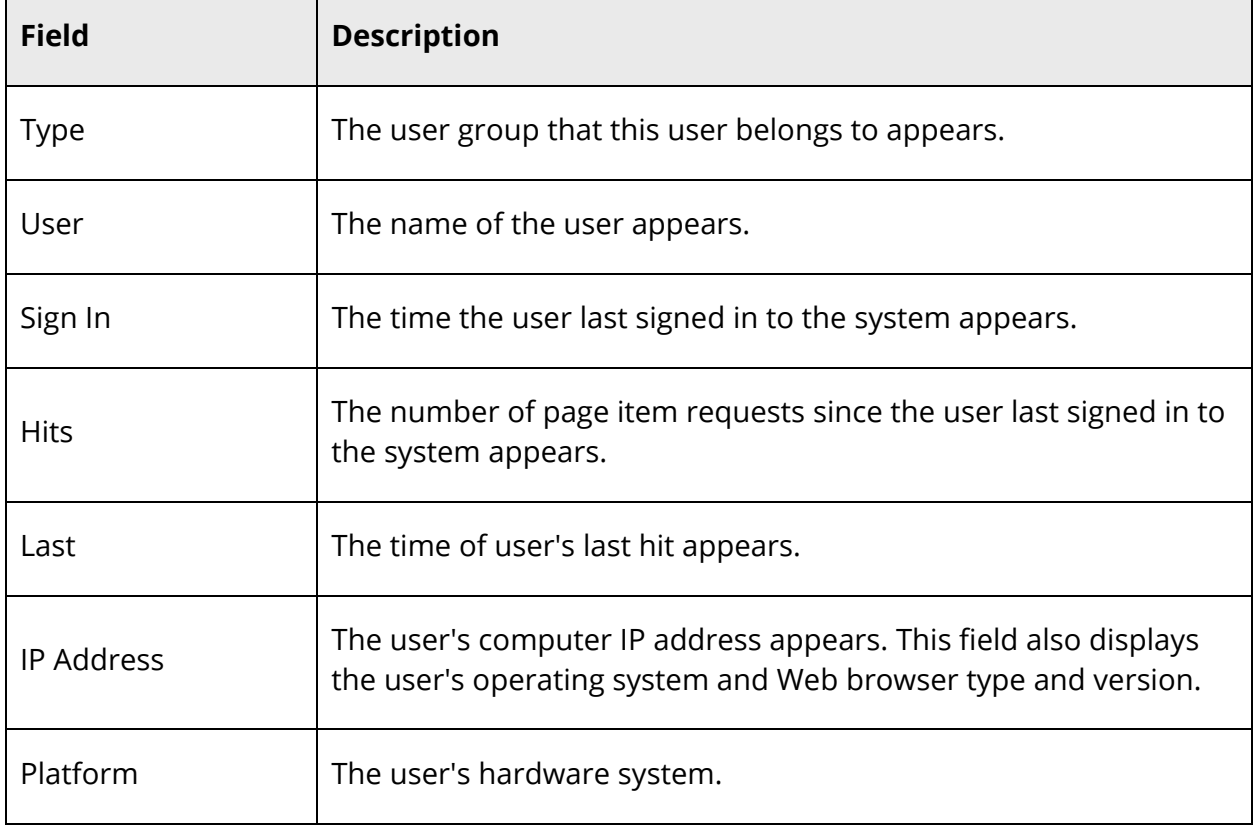

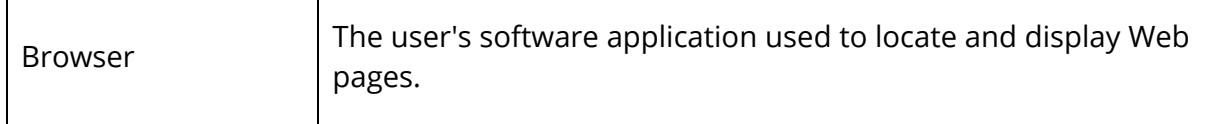